# XTRONS

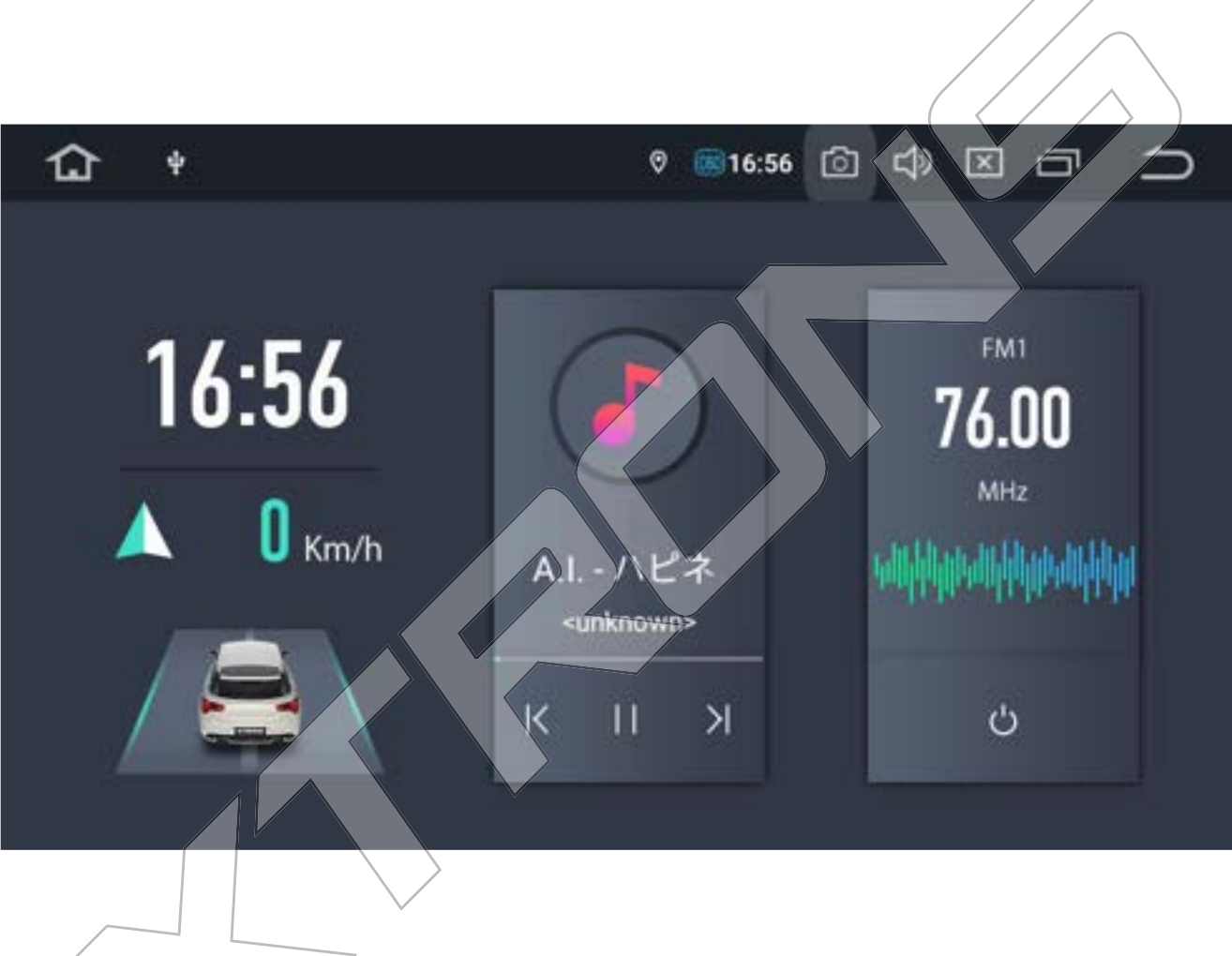

# TX シリーズ日本語取扱説明書

# 型番: DX120L/TX121L

このたびは XTRONS 製品をお買い上げいただき、誠にありがとうございます。 ご使用の前に、本書をよくお読みになり、記載された内容に従って正しくお使 いください。お読みになった後も必要なときに、すぐご覧になれるよう大切に 保管してください。

# 安全トのご注意(安全にお使いいたくために必ずお守りください)

あなたや他の人々への危害や財産への損害を未然に防止するために、必ずお守りいただくことを説明 しています。

■ 表示内容を無視して、誤った使いかたをしたときにおよぼす危害や損害の程度を次の表示で区分 し、説明しています。

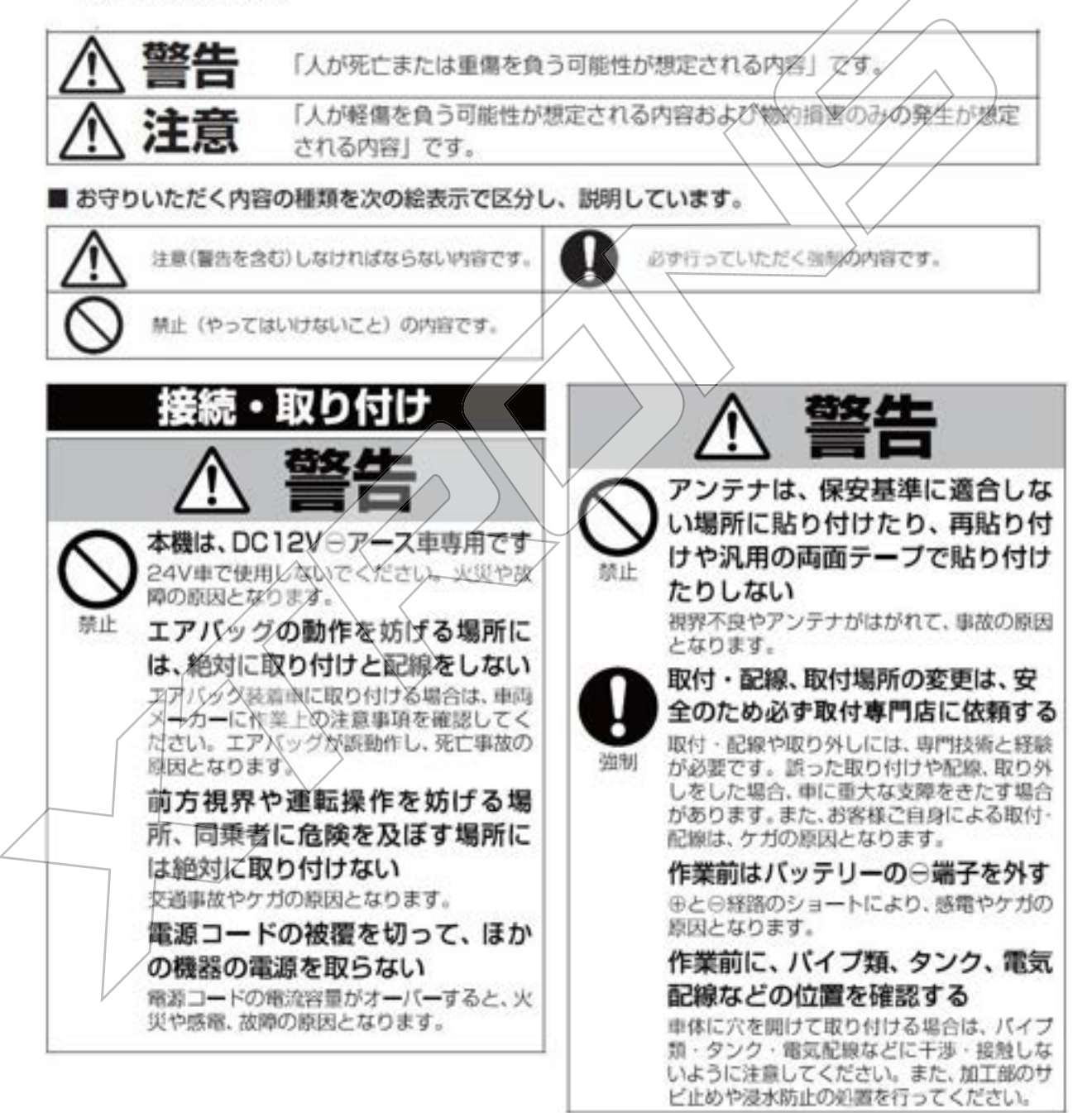

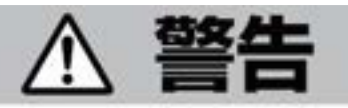

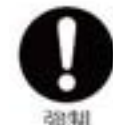

#### 必ず付属の部品を使用し、確実に 固定する

付属の部品以外を使用すると、機器内部の部 品を損傷したり、しっかりと固定できずに外 れて運転の妨げとなり、事故やケガの原因と なります。

説明書に従って接続・取り付けする 説明書に従わずに接続·取り付けを行うと、 火災や故障の原因となります。

#### コードの被覆がない部分はテープ などで絶縁する

ショートにより、火災や感電、故障の原因と なります。

#### 車体やネジ部分、シートレールな

どの可動部にコードを挟み込まな いよう配線する

断線やショートにより、火災や感電、故障の 原因となります。

#### コード類は運転操作の妨げとなら ないように固定する

ステアリングやセレクトレバー、ブレー 士べダ ルなどに巻き付くと、事故の原因となります

### 取り付けと配線が終わったら、電 装品が元通り正常に動作するが確

認する

正常に動作しない状態で必用すると、火災や 感電、交通事故の原因となります。

#### ねじなどの小物部品は、乳幼児の 手の届かないところに保管する 誤らてぬみ込んだ場合は、ただちに医師に相

炎してください。

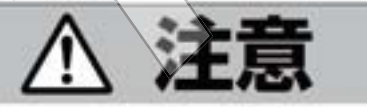

禁止

直射日光やヒーターの熱風が直接 当たる場所に取り付けない 内部温度が上昇し、火災や故障の原因となる ことがあります。

アンテナやモニターを不安定なと ころに取り付けない

落下などの原因となることがあります。

#### 通風口や放熱板をふさがない

内部に熱がこもり、火災や故障の原因となる ことがあります。

コード類は絶対に途中で切断しない コード類にはヒューズがついている場合が あるため、保護回路が働かなくなり、火災の 原因となることがあります。

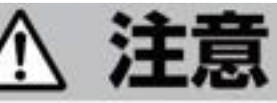

#### コード類の配線は、車体の高温部 に接触させない

火災や感電の原因となることがあります。

製品同梱の電源リード線は、バッ テリーに直接接続しない

火災や感電の原因となることがあります。 電流が不足して、バッチリーから直接電源を 取る場合は、専用の企業ギットを使用してく ださい。

#### 分岐配線をしない)

ケーブルが加熱して、火災、感希の政因とな ることがあります。

雨が吹き込む所や水や結露、ほこ り、油煙などが混入するところに は取り付けない

発煙や発火、故障の必因となることがあります。

ユードが金属部に触れないように 配線する

金属部に接触するとコードが破損して、火災 やらる。故障の原因となることがあります。

アンテナやカメラは車幅や車の前後 からはみ出さない場所に取り付ける 歩行者などに接触して、思わぬ事故の原因と なることがあります。

アンテナコード等を車内に引き込 む際は、雨水の浸入に注意する

雨水が車内に浸入すると、火災や感電の原因 となることがあります。

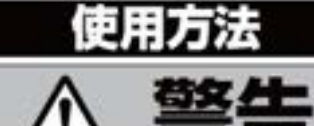

#### 運転者は走行中に操作をしない

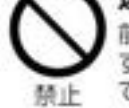

整止

強制

前方不注意となり交通事故の原因となりま す。必ず安全な場所に停車してから採作し てください。

運転者は運転中に画像を注視しない 前方不注意となり交通事故の原因となります。

速度を上げての後退運転や画面だ けを見ながらの後退運転はしない バックカメラの映像は広角レンズを使用し ています。実際の距離と感覚が異なるので、 人や物にぶつかる恐れがあります。また、必 ず目視による安全確認を行いながら後退し てください。カメラの死角になっている人 や物にぶつかる恐れがあり、思わぬ事故の原 因となります。

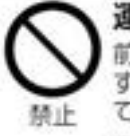

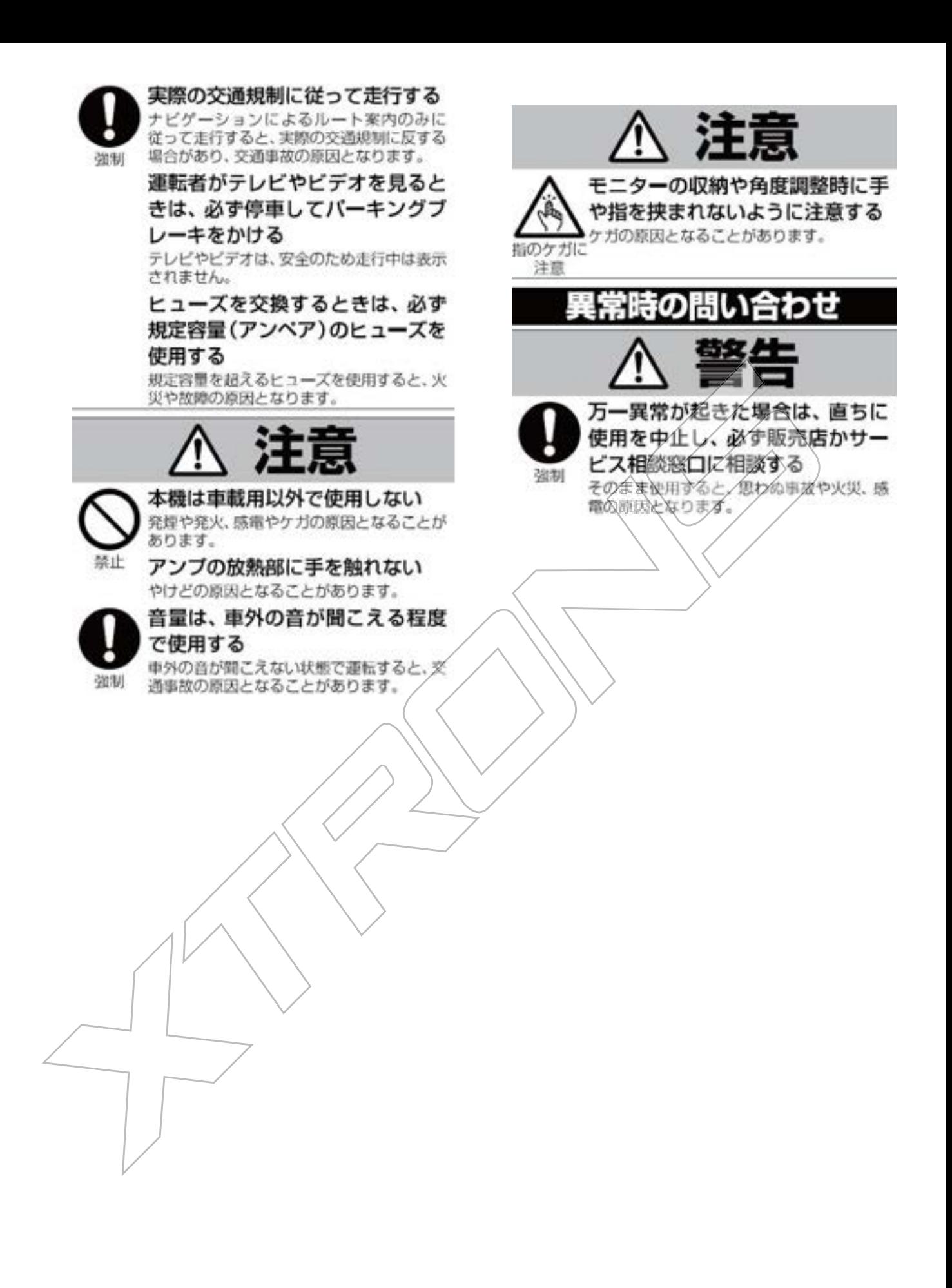

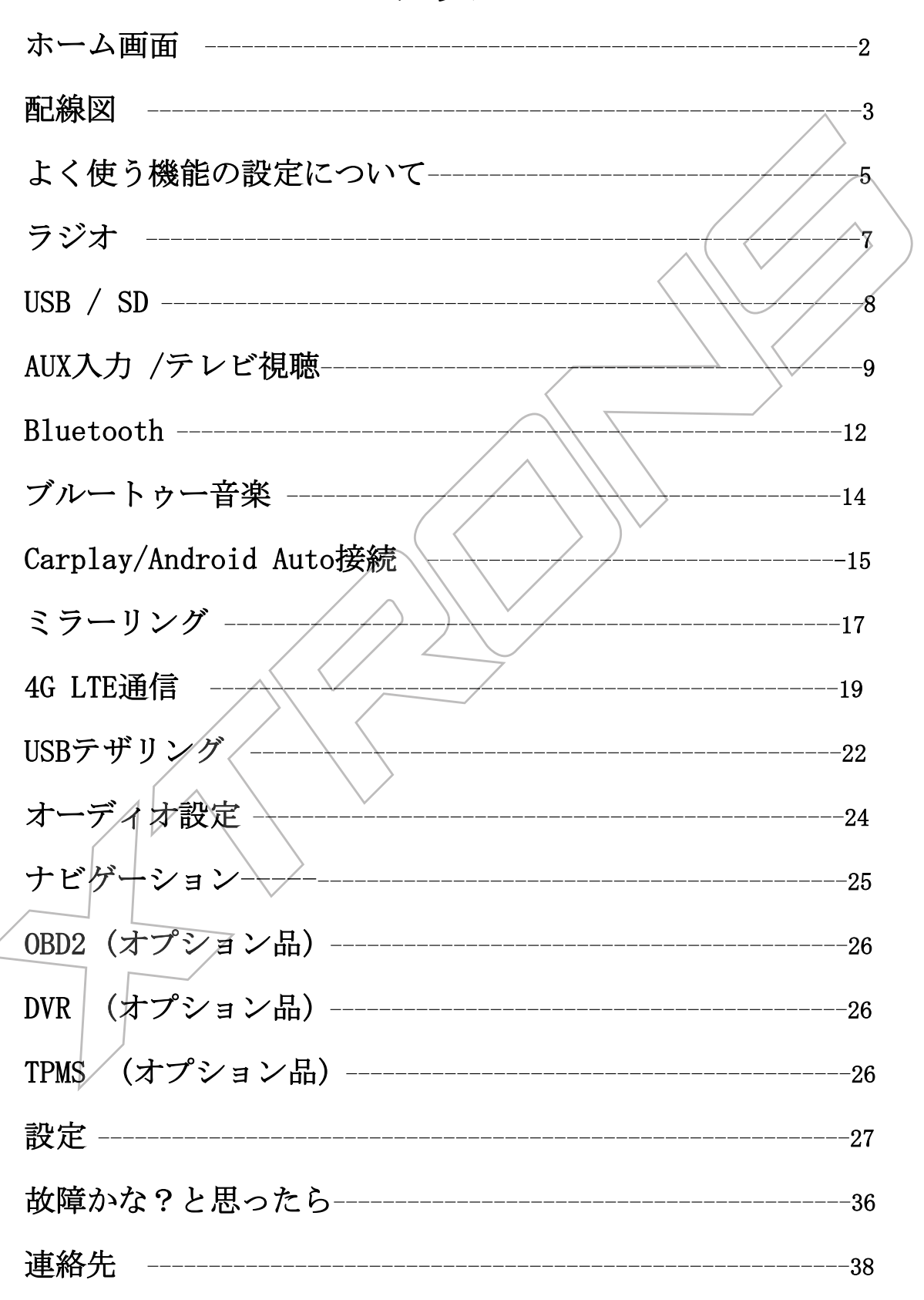

目次

#### 使用前の注意:

本書で使っているイラストや画面例は、実際の製品と異なることがあります。 実際の製品の画面は、性能・機能改善のため、予告なく変更することがありま す。詳しくは販売店の商品ページをご参考ください。

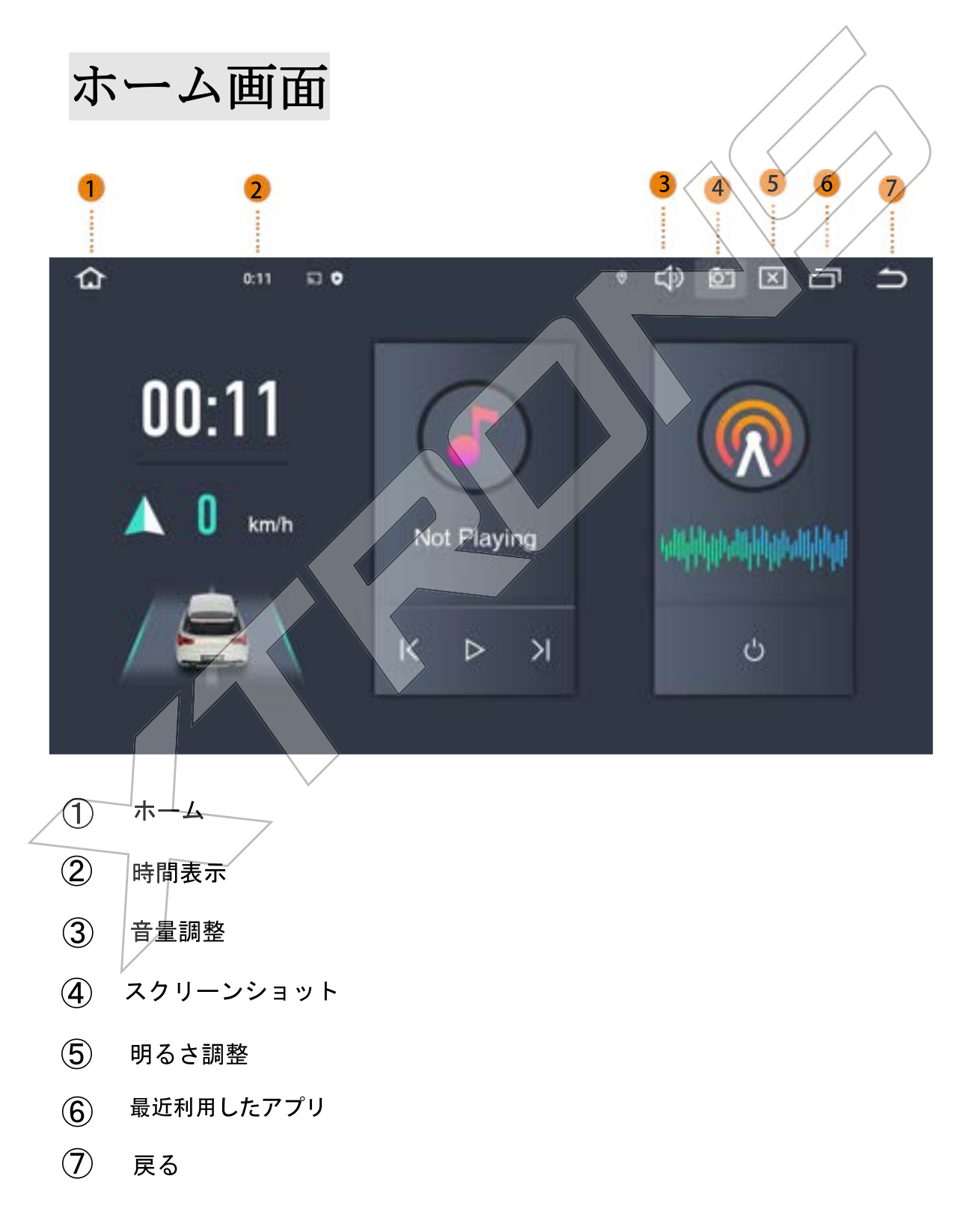

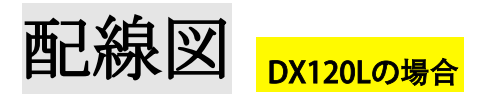

実際の製品の配線は、性能・機能改善のため、予告なく変更することがあり ます。詳しくは販売店の商品ページをご参考ください。

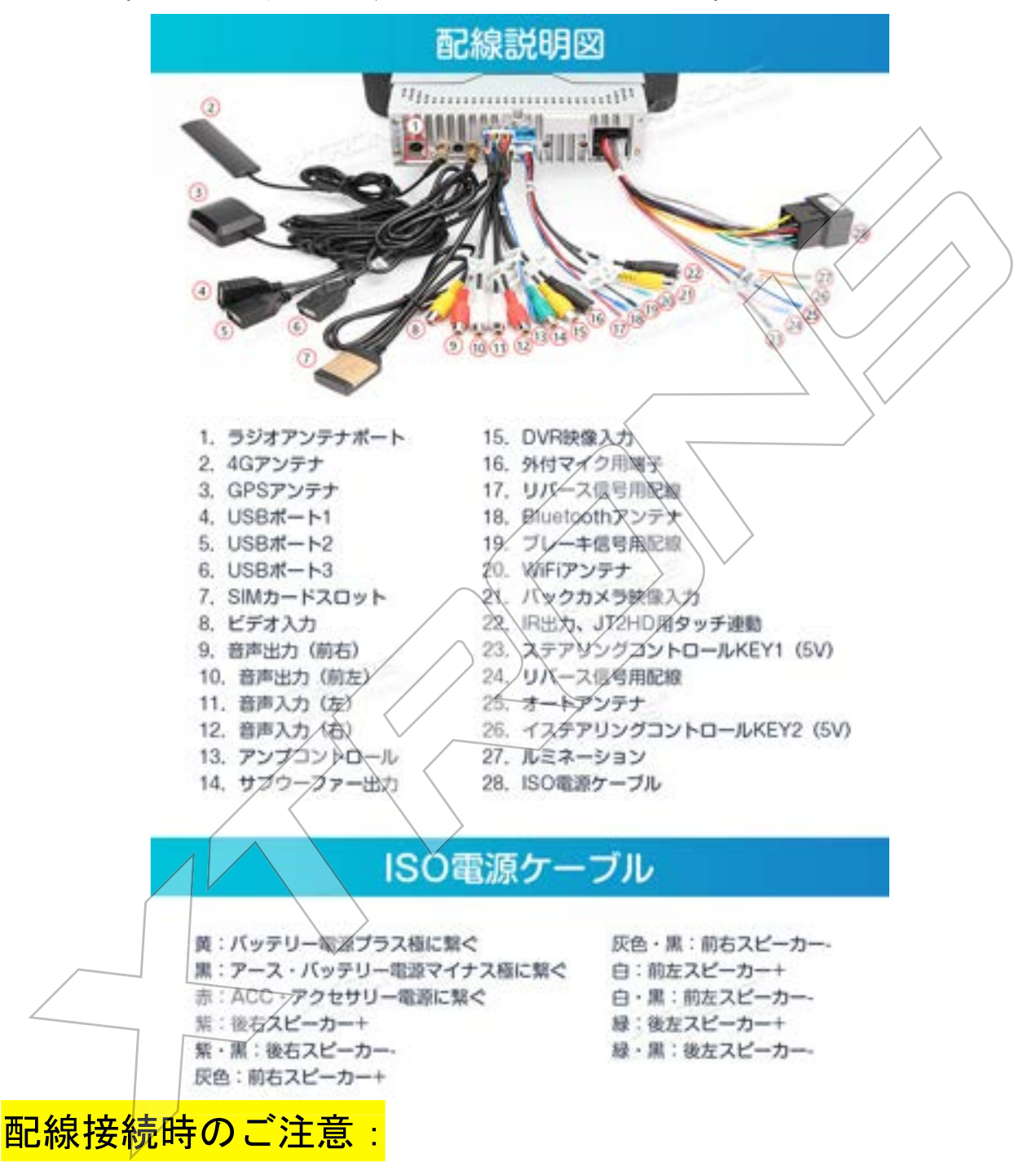

\*本ナビには、2本リバース配線があり、バックカメラが接続時、ISO電源 ケーブル中の24番目のピンクのリバース配線(back配線)をご利用ください。 \*カメラケーブル中の (17番目の赤リバース配線) は無効で、接続しないで ください。絶縁処理すればよろしいです。

### 配線図 TX121Lの場合

実際の製品の配線は、性能・機能改善のため、予告なく変更することがあり ます。詳しくは販売店の商品ページをご参考ください。

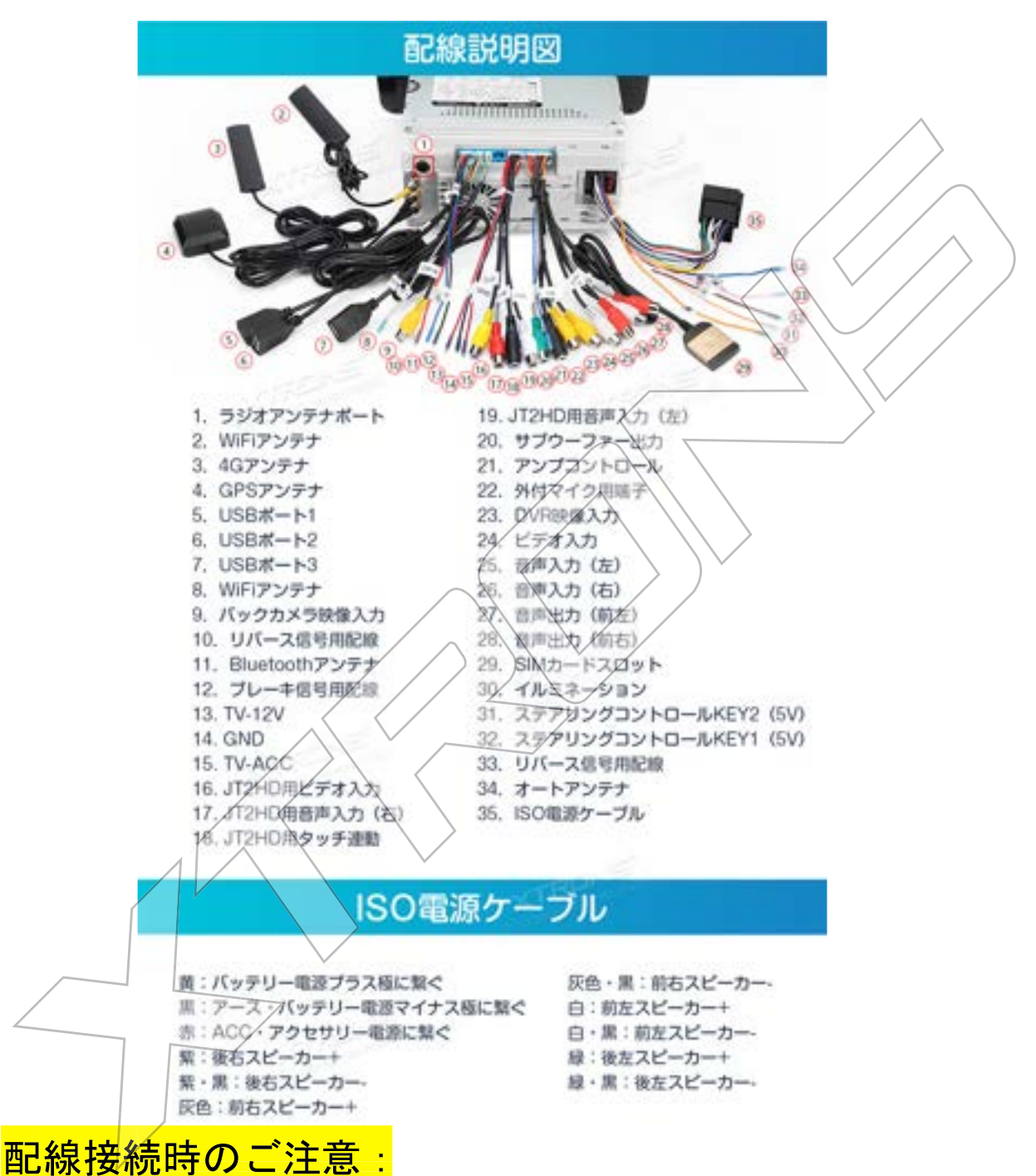

\*本ナビには、2本リバース配線があり、バックカメラが接続時、ISO電源 ケーブル中の33番目のピンクのリバース配線(back配線)をご利用ください。 \*カメラケーブル中の(10番目の赤リバース配線)は無効で、接続しないで ください。絶縁処理すればよろしいです。

よく使う機能の設定について

1 画面の英語表示を日本語に変更する

設定方法:設定 → システム → 言語と入力 → 言語 → 言語を追加 の 順にタップします。「言語を追加」から日本語を追加したら、1番上にド ラッグしてください。日本語が1番上になると同時に表示が日本語に変わ ります。

### 2ラジオの設定

ホーム画面の「設定」→車の設定→出荷時の設定→パスワード:0000を入力→ 【基本設定】の【無線エリア】を「日本」に選定し、ホーム画面を押して、再 起動の提示が出て、リブートをタッチしてください。 再起動後、ラジオの周波数が設定完了です

3 走行中に SD/USB 動画/Youtube などネット動画を見る設定

手順:設定→【車の設定】→【一般の設定】→【ブレーキ】をオフに選定(✔ を入れないでください)設定完了後、走行中に映像の再生が対応可能です。

### 4リセット/初期化の設定方法:

⊿リセット :

モニターの左側に RST 穴があり、それを細長いもので軽く押してください。その 後、機体を再起動してください。

初期化:

【設定】→【システム】→【システムアップデート】→【RESTORE FACTORY】

(パスワード:0000 を入力)の順にタッチしてください。

そうすると、商品が初期化され、自動的に再起動されます。

# 5 日付と時間の設定方法:

「設定」ー「システム」ー「日付と時刻」ー「ネットワークから提供されたタ イムゾーンを使用する」項目の【オフ】にしてください。 それから、「タイムゾーン」の地域を「日本」に選定して下さい。 そうすると、「タイムゾーン」を「GMT+9:00日本標準時」に変更されます。

6 バックカメラの映像は、左右転倒時、正常に戻る設定方法:

【設定】→【車の設定】→【一般の設定】→【バック時鏡像】を【ノーマル】 に選定。 そうすると、バックカメラの映像は、正常に戻ります

のバック映像が映らない場合、リバース配線の接続とバック

映像入力端子の接続の状況をご確認お願いします。

また、バック映像画面の【☆ 】→【型番】の順に押して、【自動】を選定し てくだきい。

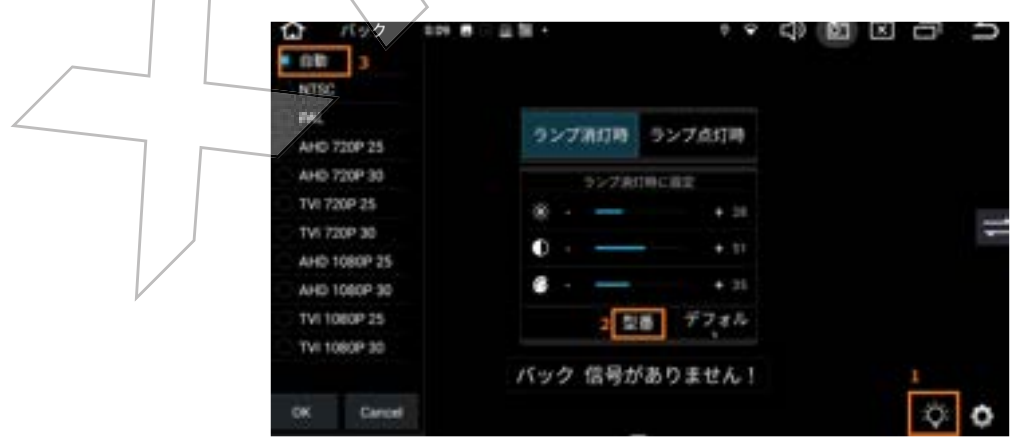

# ラジオ

\*ラジオが聞けるように、まず、ラジオの受信地域を設定してください。

#### 設定方法:

ホーム画面の「設定」→車の設定→出荷時の設定→パスワード:0000を入力→ 基本設定の【無線エリア】を「日本」に選定し、ホーム画面を押して、再起動 の提示が出て、リブートをタッチしてください。 再起動後、ラジオの周波数が設定完了です。

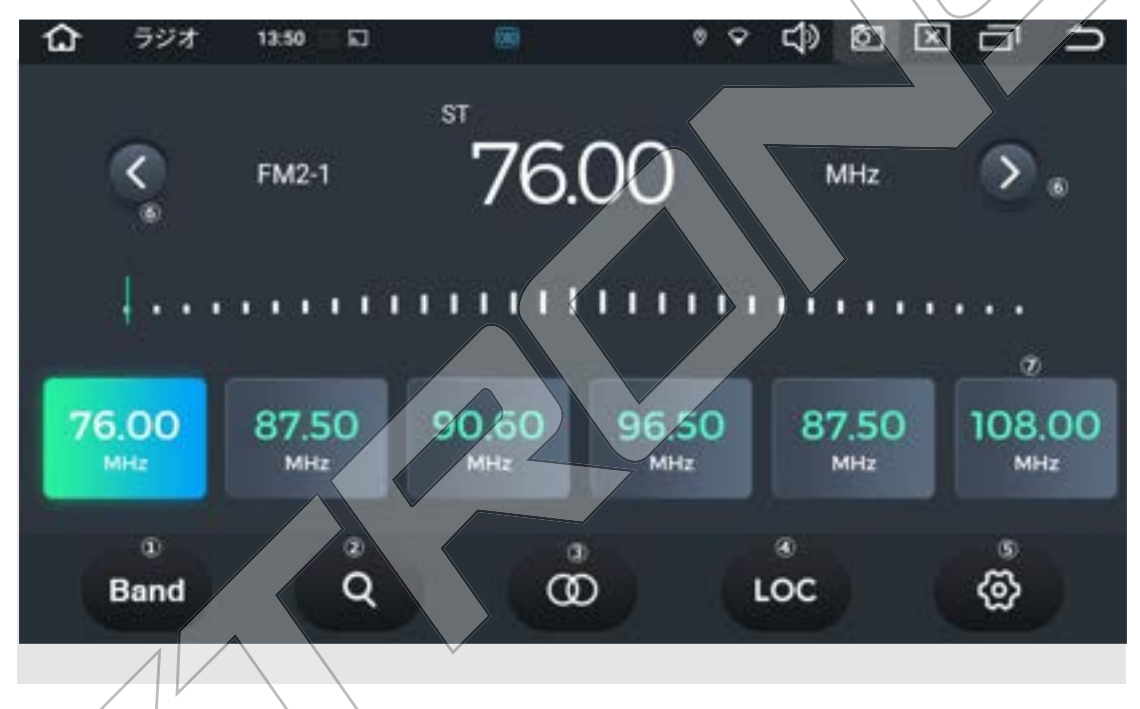

- $(1)$   $\sqrt{2}$   $\sqrt{1}$  (FM1, FM2 or FM3, AM1 or AM2)
- ② 周波数自動サーチ

3 モノラルFMとステレオFMの切り替え「ST」記号は、ラジオがステレオ受信 モードになっていることを表示します。

- 4) LOC 遠距離/ローカル 切替
- 5 ラジオ設定 (AF (RDS機能用、無効)/TA (交通情報)/ PTY (プログラム分 類)
- 6 手動周波数サーチ

⑦ 放送局リスト 保存したい枠を2秒以上タッチすると、 受信している放送局が選んだ枠に記憶されます。

# 映像再生のご注意:(USB/SD/AUX 入

# 力/ネット Youtube 動画など)

安全のため、普通に走行中にはテレビやビデオ映像が表示されません。 走行中に SD 動画/ネットの映像などを映るように、まず下記のように設置し てください。 手順:設定→【車の設定】→【一般の設定】→【ブレーキ】を【オフ】に選定

(✔を入れないでください)設定完了後、走行中に映像の再生が対応可能です。

# USB / SD ご注意:DX120LにはSDスロットがございません

USB メモリー/SD カードを挿入して、保存された音楽ファイル、画像ファイル や映像ファイルを再生または表示できます。

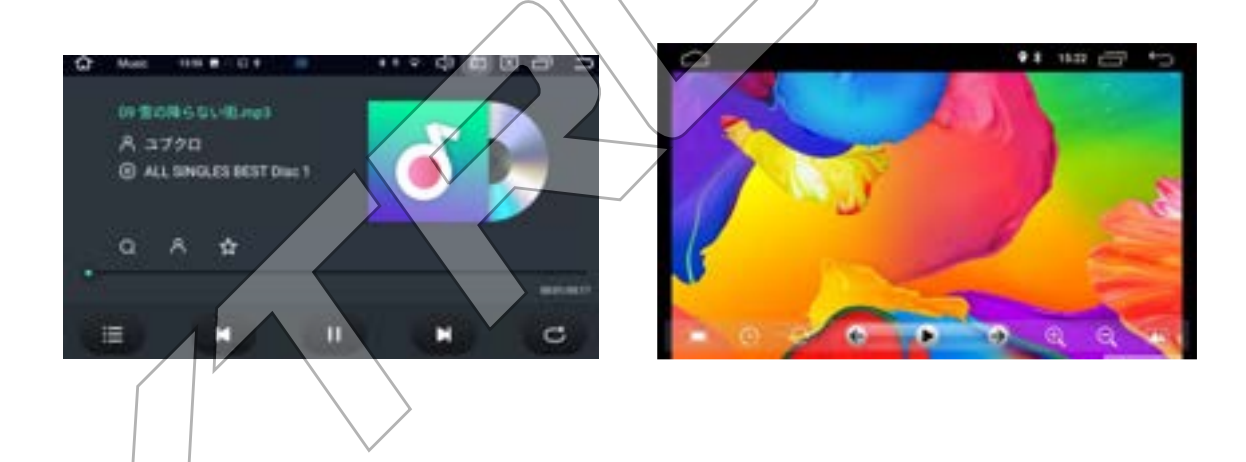

♪USB/SD の最大容量は、64GB までです。

♪音楽ファイル形式: MP3 /WAV / WMA / AAC

♪動画形式:MP4/MOV/MPEG/AVI/WMV/DIVX/ RMVB/RV

#### ご注意:

#### ② USB2.0 対応可能で、USB3.0 対応保証がしかねます。

② USB/SD の音楽や動画を再生できるように、

USB/SD のファイルシステム FAT/FAT32 に設定してください。

③ 上記の動画形式でも、動画コーデックによって、対応できない場合もあり ますが、ご了承下さい

AUX 入力

RCA ケーブルで外部機器と接続する場合、画面の「AUX」を押すと、外部入力モ ードに入り、外部入力映像/音声が視聴できます。

# テレビ視聴

DX120LとTX121Lには、外付け地デジチューナーを取り付けば、テレビを楽 しむことができます。

<mark>この機能は弊社のJT2HD(別</mark>売り)のみ対応できます。ご注意ください。 <sub>ここよっ。</sub><br>弊社のJT2HD (別売り) のみ対応できます。ご注意くだ

# DX120LとJT2HD (別売り)

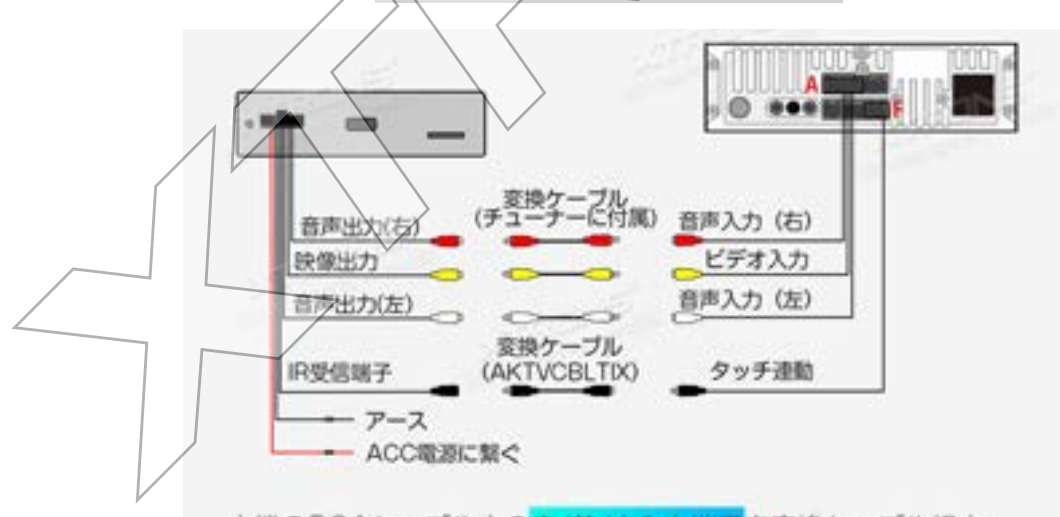

本機のRCAケーブル中の赤/黄/白入力端子を変換ケーブル経由 で、チューナー側の赤/黄/白出力端子に接続し、IR.OUT端子を 変換ケーブル経由で、チューナー側のIR受信端子 (3.5mm黒い) コネクタ)に接続する。

※上記の接続方法でJT2HDのリモコンでテレビの操作ができなく なり、タッチ操作のみになります。ご注意ください。

チューナーは、上記配線接続後、本機の設定も必要です。

設定手順:

ホーム画面の「設定」→「車の設定」→「出荷時設定」(パスワード: 0000)

→「ARMの設定」→「TVビデオチャンネル」→「AUX」に選択

→「アプリの設定」→「テレビの種類」→「DTV」に選択

→右上の戻るアイコンを押して、適用の提示が出て、「リブート」を押し

て、ナビが自動的に再起動します。

再起動後、メニュー画面に「デジタルテレビ放送」のアイコンが出て、 プリに入り、番組をスキャン完了後、テレビが見えます。

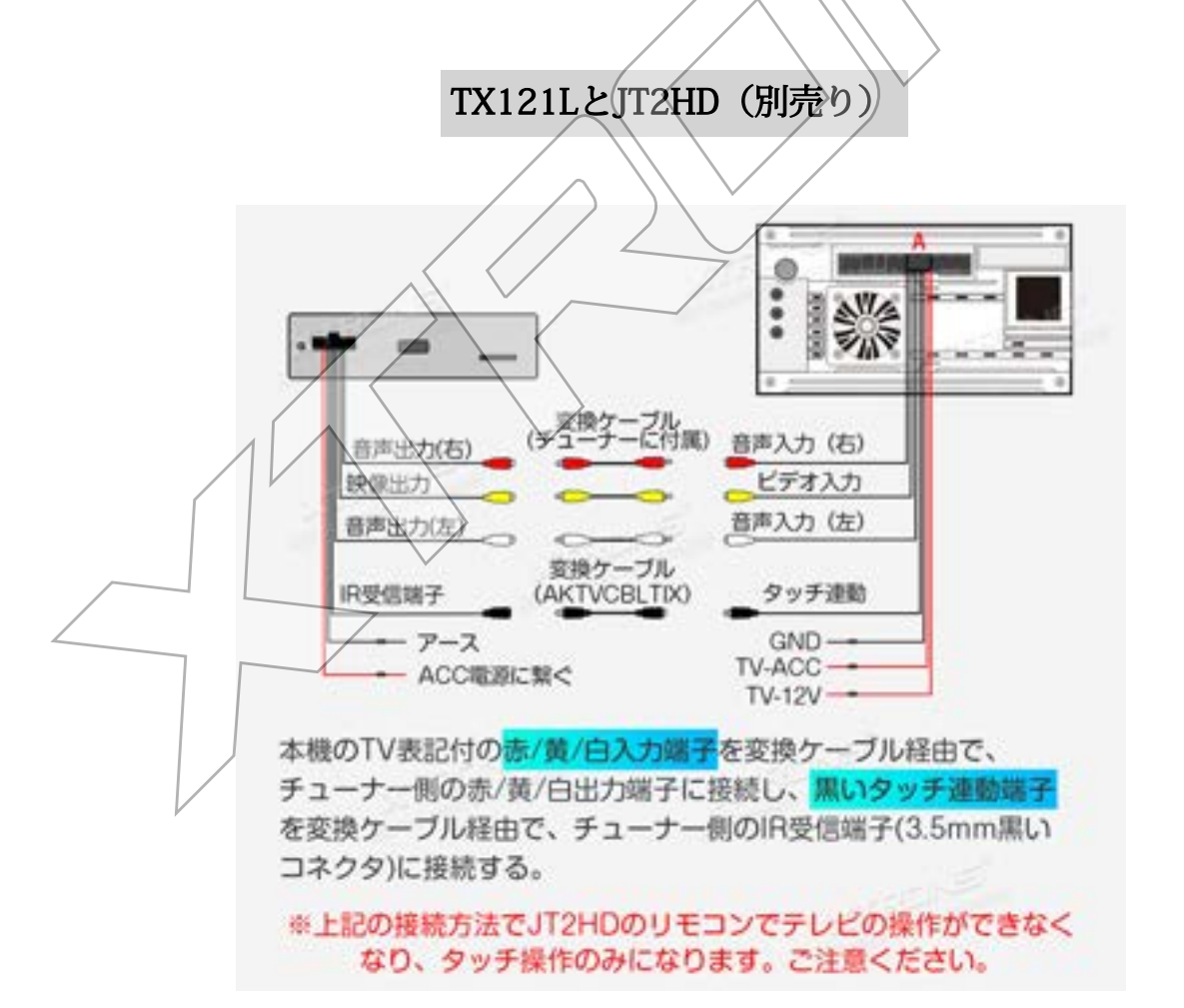

チューナーは、上記配線接続後、本機の設定も必要です。

設定手順:

ホーム画面の「設定」→「車の設定」→「出荷時設定」 (パスワ 0000)

→ 「ARMの設定」→「TVビデオチャンネル」→ FTV (9950-CHN3)」 に選択

→「アプリの設定」→「テレビの種類<
→「DTV」<

→右上の戻るアイコンを押して、適用の提示が出て、「リブート」を押 して、ナビが自動的に再起動心ます。 →右上の戻るアイコンを押して、適用の提示が出て、「リブート」を押<br>して、ナビが自動的に再起動します。<br>再起動後、メニュー画面に*『デジタルテ*レビ放送」のアイコンが出て、

アプリに入り、番組をスキャン完了後、テレビが見えます。

「チャンネルが見つかりません」と表示される場合

モニターの「サーチ」アイコンを押して、チャンネルのスキャンを行いく ださい。

「信号が弱いまたはありません」と表示される場合

テレビアンテナが正しく接続されたかどうかをご確認ください。 または、遮蔽物のない、信号の良いところに移動してください。

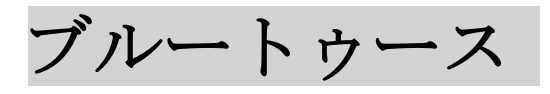

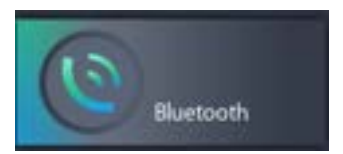

#### ホーム画面のBluetooth アイコンを押して、Bluetooth 設定

本機とスマートフォンを Bluetooth 接続すると、ハンズフリー通話機能が使 用できます。

※Bluetooth対応端末でも、機種によっては本機と接続に制限が発生する場合 があります。

#### ご注意:

安全運転のため、運転中の通話はできるだけ避けてください。 ※Bluetooth 対応のスマートフォンを御用意下さい。

機種によっては本機との接続に制限が発生する場合がありますので、ご注 意下さい。

# 1、 ペアリング

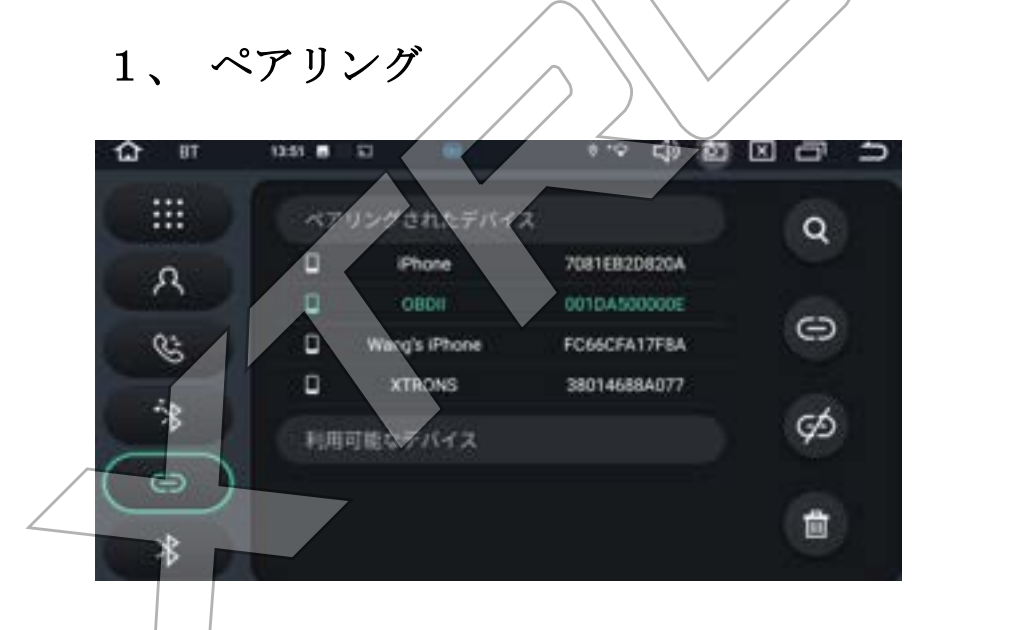

# スマホからペアリングの場合:

- a. Bluetooth 対応デバイスを本機の 1m以内に置きます。
- b. スマホの Bluetooth 機能を ON にします。
- c. スマホの使用可能なデバイスリストから本機のデバイス名「XTRONS」をタ ップします。

#### 本機からペアリングの場合:

画面右上にサーチアイコン Q をタッチして、 [利用可能なデバイス]リス トでデバイスを選定します

 $\Theta$ 

をタップしてペアリングを行います。

をタップして接続解除をします。

# 2、 通話(ダイヤル)

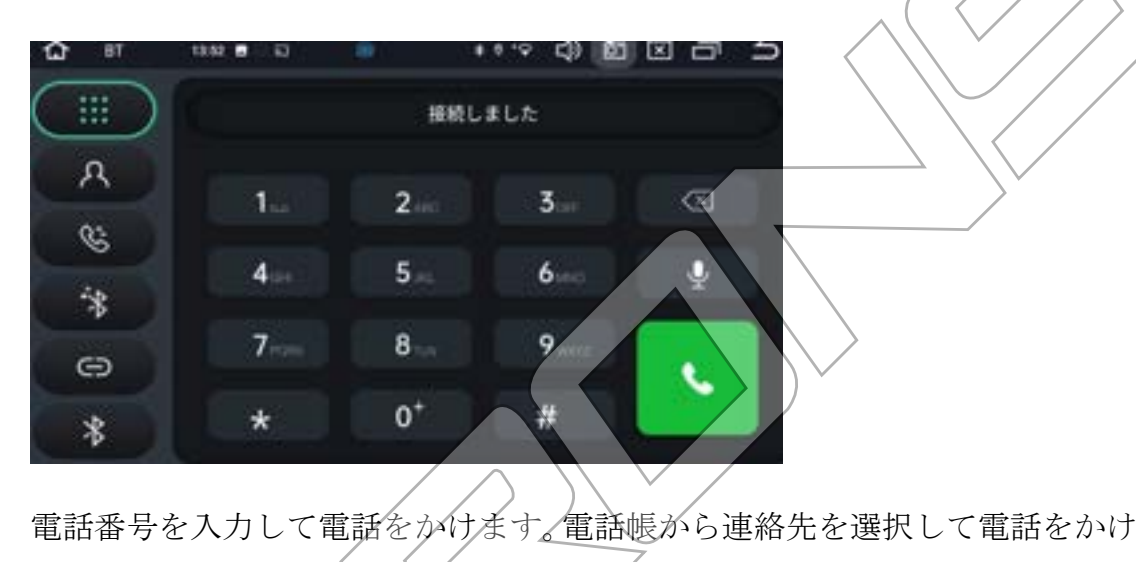

ることもできます。

3.電話帳

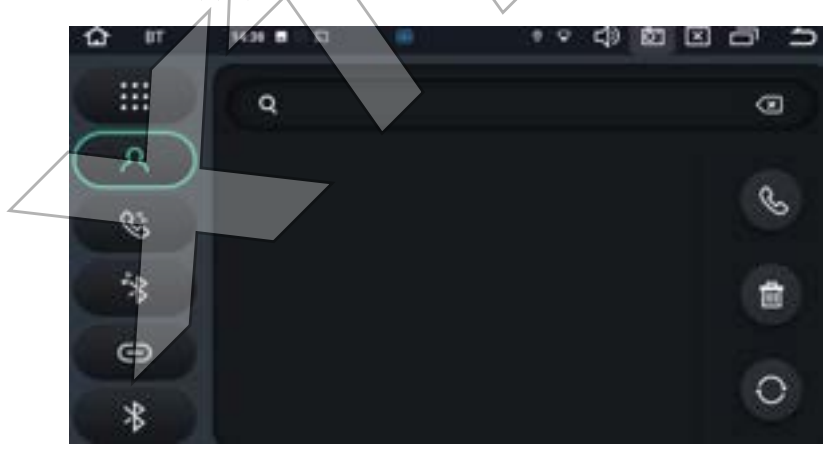

右側の上から4番目のダウンロードアイコン O をタップして、Bluetooth デバイスの連絡先を同期します。

※スマホで「連絡の共有」を有効にしてください。

## 4 最近の通話履歴

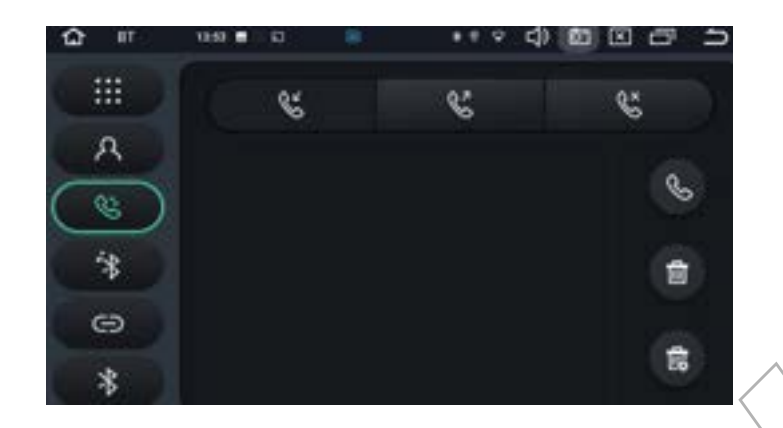

最近の通話履歴には着信、不在着信、発信の履歴が表示されます。

5 ブルートゥース音楽

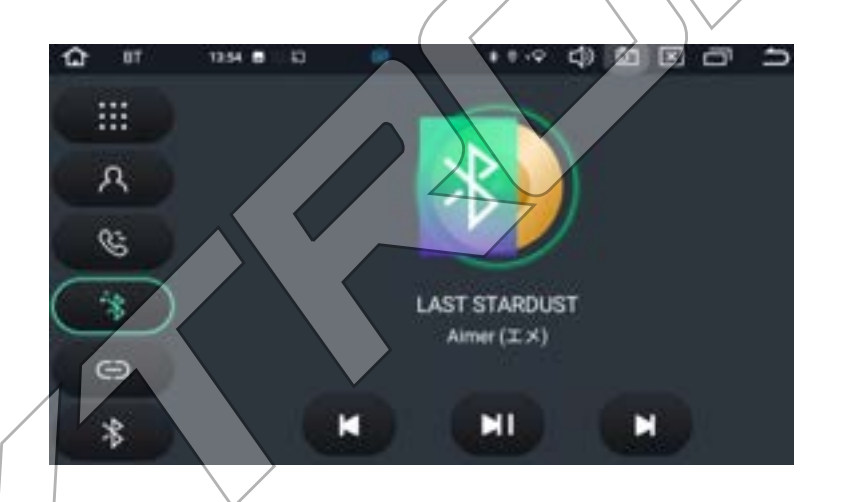

Bluetooth 接続が確立したら、Bluetooth 画面で「BT 音楽」アイコンをタップ すると、Bluetooth 対応デバイスに保存されている音楽を本機で再生できます。 Bluetooth 対応デバイスから音楽再生を操作してから、本機のブルートゥース 音楽画面で操作ができます。

## ご注意:スマホの機種によっては、本機との接続に制限が発生する場合があり ます。

# Carplay(無線接続対応のみ)

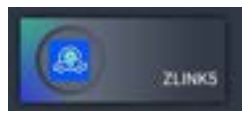

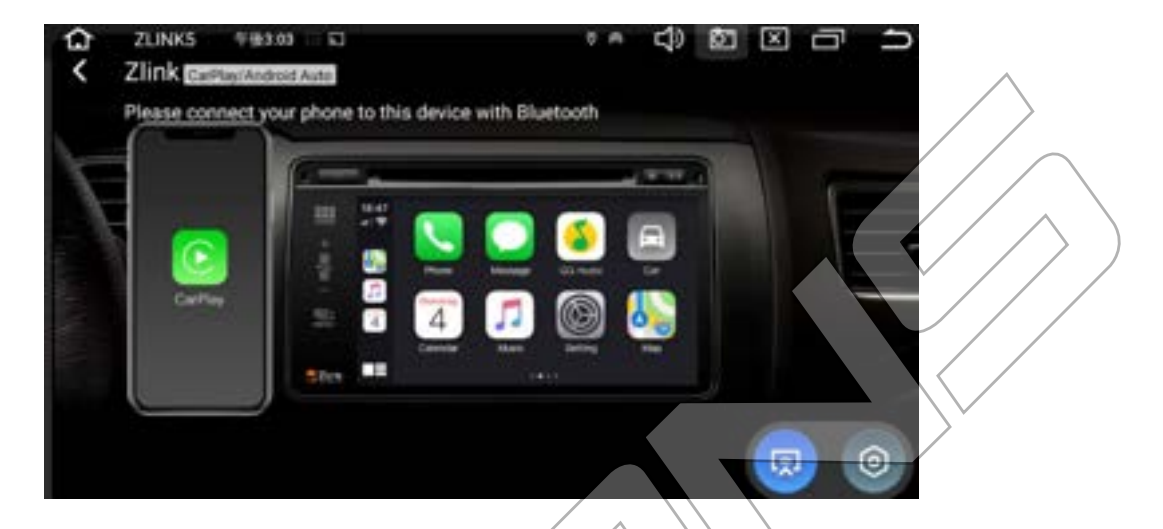

#### iPhone の無線接続の手順:

- ① iPhone 側のモバイルデータ通信を使う。(4G 回線のみ対応可)
- ② iPhone とカーナビの Bluetooth 機能とペアリングする。 側のモバイルデータ通信を使う。(4G回線のみ対応可)<br>とカーナビの Bluetooth 機能とペアリングする。<br>町面のZlinkアプリを開けて、iPhone 側に CarPlav利用の
- ③ ホーム画面のZlinkアプリを開けて、iPhone 側に CarPlay利用の許可の表 示が出て、OK にすれば、iPhone 画面がナビに表示されます。(動画アプ リが対応できません)
- ④ ご注意:Carplay 機能を使うには、iPhone iso12.0 以降が必要です。

### Carplay の接続ご注意:

a) 商品が一度初期化後、Carplay 機能が使える前に、ナビを一度ネット に繋がる必要があります。ネットに接続完了後、Zlink5 アプリを開け て、右下の Carplay などのアイコンが鮮やかに表示されると、Carplay 機能が再度利用可能です。

# Androia auto (無線有線の接続が対応)

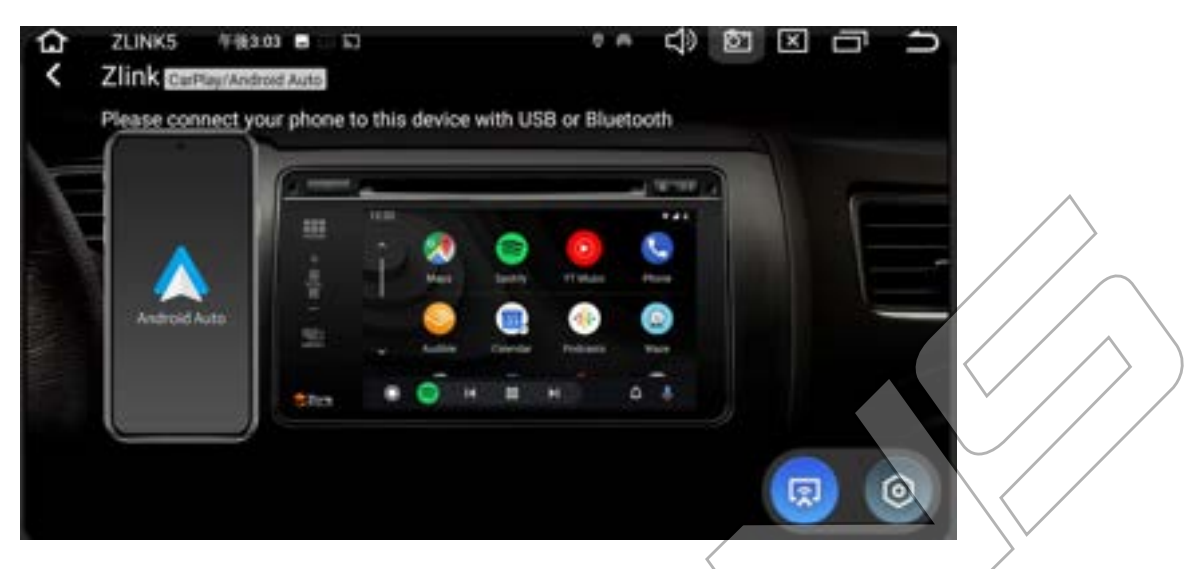

# ①有線接続:

1. android スマホの Google Play ストアから「Android Auto」アプリをダウ ンロードします。

2.android スマホの USB ケーブルで\ナビの任意 1個のUSB 端子に接続し ます。もう一方の端子をスマートカォンに接続します。 スマホの USB ケーブルで、ナビの任意1個のUSB 端子に<br>一方の端子をスマートフォンに接続します。

3.ホーム画面のZlinkア文リを開けて、スマホ 側にAndroid Auto利用の許可 の表示が出て、OK にすれば、スマホ 画面がナビに表示されます。(動画ア プリが対応できません)

# ②無線接続:

- 1. android スマホの Google Play ストアから「Android Auto」アプリをダウ ンロードします。
- 2.スマホ側のモバイルデータ通信を使う。(4G 回線のみ対応可)
- 3.スマホとカーナビの Bluetooth 機能とペアリングする。

4.ホーム画面のZlinkアプリを開けて、スマホ 側にAndroid Auto利用の許可 の表示が出て、OK にすれば、スマホ 画面がナビに表示されます。(動画ア プリが対応できません)

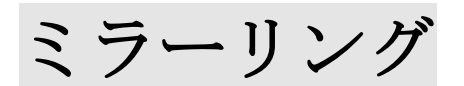

**ます。**

本機にはミラーリング機能と iPhone Carplay/Android Auto 機能も内蔵され ています。

**但し、上記の二つの機能は、同時で使うことができません。ご了承お願いし**

ホーム画面の  $\begin{array}{|c|c|c|}\hline \multicolumn{1}{c|}{\text{min}} & \multicolumn{1}{c|}{\text{min}} & \multicolumn{1}{c|}{\text{min}} & \multicolumn{1}{c|}{\text{min}} & \multicolumn{1}{c|}{\text{min}} & \multicolumn{1}{c|}{\text{min}} & \multicolumn{1}{c|}{\text{min}} & \multicolumn{1}{c|}{\text{min}} & \multicolumn{1}{c|}{\text{min}} & \multicolumn{1}{c|}{\text{min}} & \multicolumn{1}{c|}{\text{min}} & \multicolumn{1}{c|}{\text{min}} & \multicolumn$ をタップして、Mirroring( ミラーリング接続)画面に切り替えます。

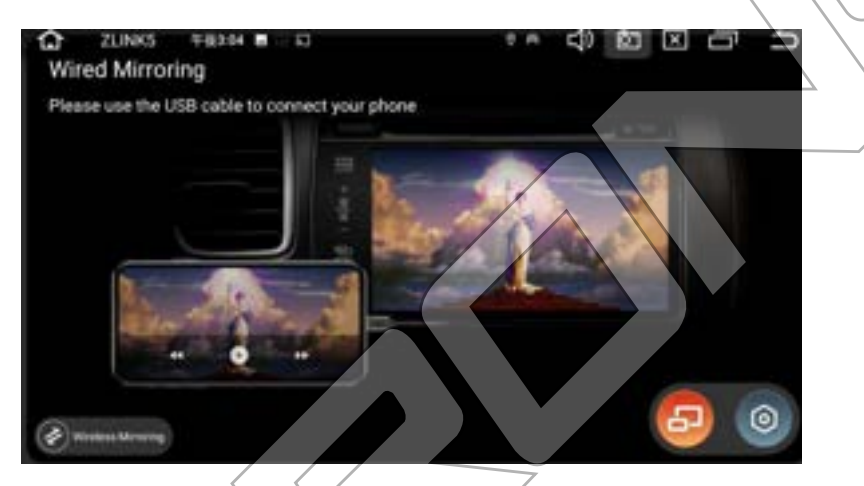

android スマホ (ミラーリング機能の有線接続画面)

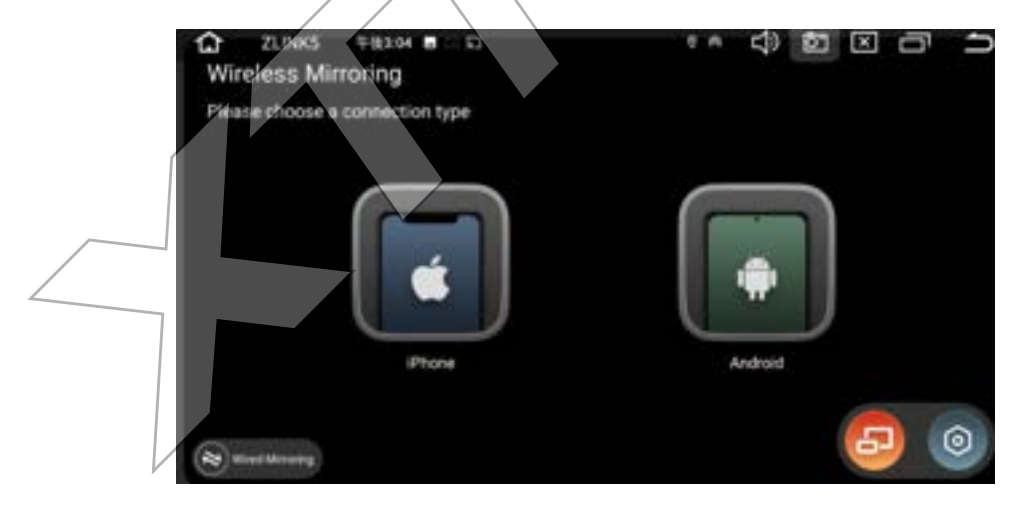

iPhone/android スマホ (ミラーリング機能のワイヤレス接続画面)

### Android スマホをご利用の場合

- 1、 USB 接続
- a. スマホ側の設定→システム→端末情報→ビルド番号を7回連続してタップ して、「これでデベロッパーになりました!」と表示され、開発者向けオプ ションが使えるようになります。
- b. スマホ側の設定→システム→開発者向けオプションをタップして、USB デ バックを許可してください。
- c. 本機とスマホを USB ケーブルで接続します。スマホ側の設定で USB 接続タ イプを「ファイル転送」にする必要があります。また、Bluetooth 接続して ください。
- d. 本機のメニュー画面で 【<del>2】</del>【zlink5】アプリをタップして、画面右下側 の <sup>(ロ</sup>) アイコンをタップして、Wired Mirroring( ミラーリング有線接続) 画面に切り替えます。
- e. スマホで【Zlink】アプリのダウンロ<del>/</del>ドという提示が出て、アプリをダウ ンロードしてください。
- f. 【Zlink】アプリがスマホにインストール済、【Zlink】を起動し、ミラーリ ングができます。 . 」アプリがスマホにインストール済、VZlink】を起動し<br>できます。

#### 2 WIFI 接続

a. Android 側のホットスポットを ON にしてください. 設定→無線とネットワーク→デザリングとポータブルアクセスをオンにしま す。

b.本機の設定→ネットワークとインターネット→WIFI→アクセスポイント名 を選定し、パスワードを入力して接続します。

本機のメニュー画面で <sup>[23]</sup> 【zlink5】アプリ→画面右下側の ■ アイコン→ Wired Mirroring( ミラーリング有線接続) 画面の左下側の [wireless Mirroring]→[Android]の順に押してください。画面に出る QR コードをスキャ ンして、スマホで Zlink アプリをダウンロードしてください。

d. Zlink アプリを起動し、ミラーリングができます。 ご注意:車でスマホの音声を流せるため、Bluetooth の接続が必要です。

#### iPhone をご利用の場合、

- a. 本機のメニュー画面で <sup>■</sup> 【zlink5】アプリ→画面右下側の ■アイコン→ Wired Mirroring( ミラーリング有線接続)画面の左下側の[wireless Mirroring → [iPhone]の順に押してください。
- b. iPhone 側のネット共有を ON にしてください.

設定→モバイル通信→インターネット共有をオンにします。

- c. 本機の設定の WiFi リストから iPhone のホットスポッドを選択 ードを入力して接続します。(パスワードは、スマホ側でご確認ください)
- d. 接続成功の場合、iPhone 側 AirPlay (画面ミラーリング)を ON にすれば、 ミラーリングできます。

#### **ご注意**:

- 1、ミラーリングを有効になる場合√CapPlay/Android auto 機能が一時的に 無効になります。
- 2、ミラーリングをご利用時、普通に動画アプリ(例えば、Youtube) が対 応できます。但し、ネットの動画アプリとの相性によって、 対応できな い動画アプリもあります。ご了承お願いします。 、<br>リングをご利用時、普通に動画スプリ(例えば、Youtuk<br>ます。但し、ネットの動画アプリとの相性によって、

# 4G LTE 通信( 4G ネットワーク)

WIFI テザリング対応可能以外、4G/LTE 通信モジュール内蔵により、独立の 4G ネットウークは他デバイスに接続せず、より簡単で安全でインターネット にアクセスができます。

ウェブサイトを閲覧したり、 Google Play ストアからアプリをダウンロー ドしたり、オンラインゲームを遊んだりできるようになります。車の中でイ ンターネットを使えば、可能性は無限です。

#### 10 インチの DX120L/TX121Lの場合:

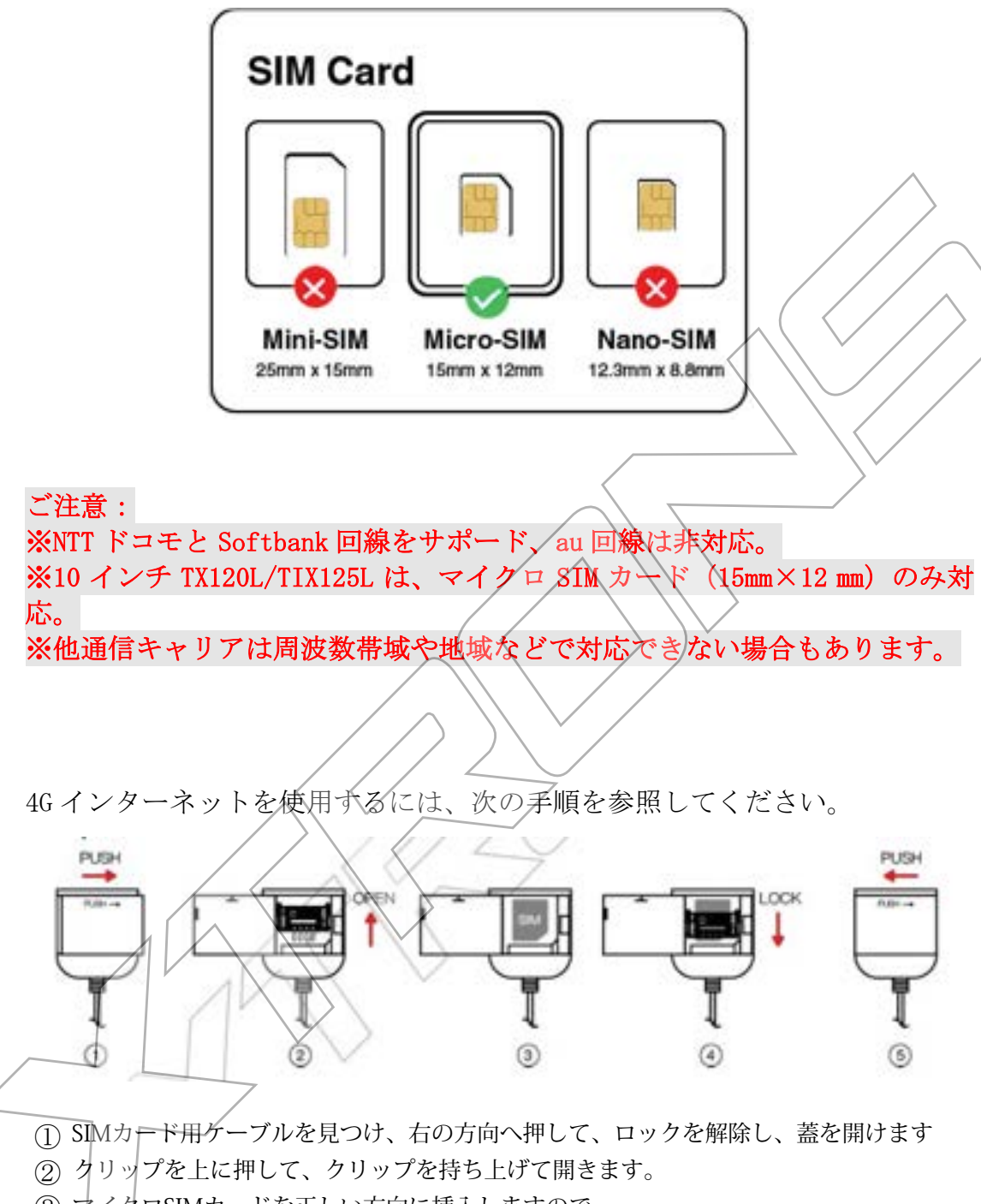

- ③ マイクロSIMカードを正しい方向に挿入しますので。
- ④ クリップを閉じてから、クリップを上下へ押して、ロックします。
- ⑤ 蓋を閉じ、左の方向へ押してロックします。

#### 4G 接続時のご注意:

1.本機稼働中は SIM カードをできるだけ抜き差ししないでください。4G 信号 の受信に時間がかかったり、カードを壊したりする可能性があります。

2.SIM カードを挿入する際は、カードの向きにご注意ください。方向を間違 えると、信号が出なくなったり、カードを壊したりする可能性があります。

3、SIM カードを挿入後、鉄のクリップを必ず上記の操作図のように、下へロ ックしてください。クリップがロックしないまま、SIM カードが接続不良に なったり、信号が出なくなったりする可能性があります。

3.4G 信号がよく受信できるように、付属の 4G アンテナをしっかり接続し ください。

USB テザリング

\*USB テザリングが対応できるように、下記のことをご確認お願いします。

ホーム画面の「設定」→【車の設定】→【出荷時の設定】→パスワード: 0000 を入力→画面の【アプリの設定】項目の【Enable USBMUXD】をオンにし てください。

iPhone の接続方法:

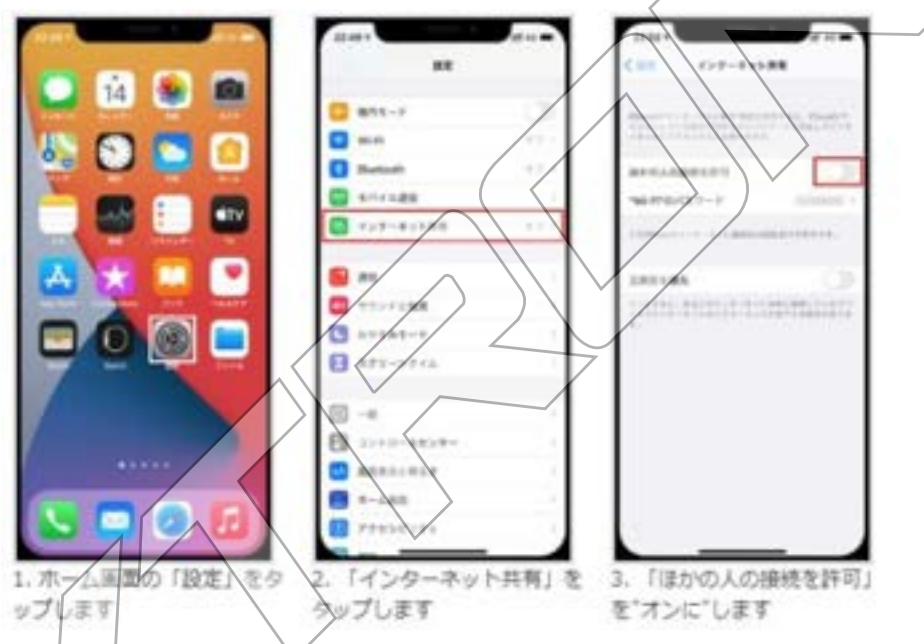

1.iPhone の純正の USB ケーブルをナビ側の USB スロットに挿入します。画 面に【信頼】や【許可】という表示が出て、OK にしてください。

2. iPhone 側のモバイルデータ通信を使う。また、「インターネット共有」機 能を ON にする。

3. 本機ホーム画面の上側【 <sup>43</sup>】マークが出ると、USB テザリングが成功にな り、ネットに繋がることができます。

### Android スマホの場合:

Android の場合はいろんなメーカーから提供されています。それぞれ機種ご とに設定画面などが違う場合がありますが、大体同じ様な流れで設定出来る はずですので、下記参考にしながら設定してみて下さい。

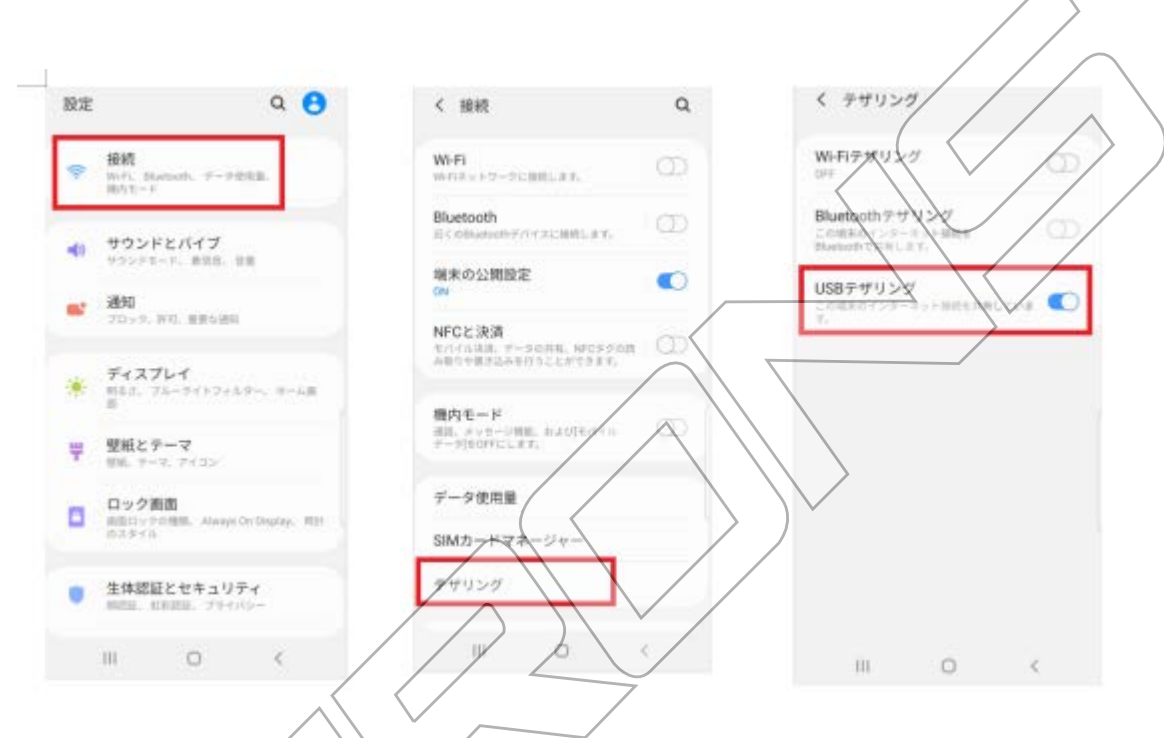

- 1. Android スマボのXSB ケーダルをナビの USB スロットに挿入します。
- 2. Android スホバイルデータ通信を使い、設定アプリを開き、 メニューから「接続」を選択します。
- 3.「テザリング」を選び、「USB テザリング」を ON にします。

4. 本機ホーム画面の上側【 → 】 マークが出ると、USB テザリングが成功に なり、ネットに繋がることができます。

オーディオ設定 音声の効果の調整ができます。

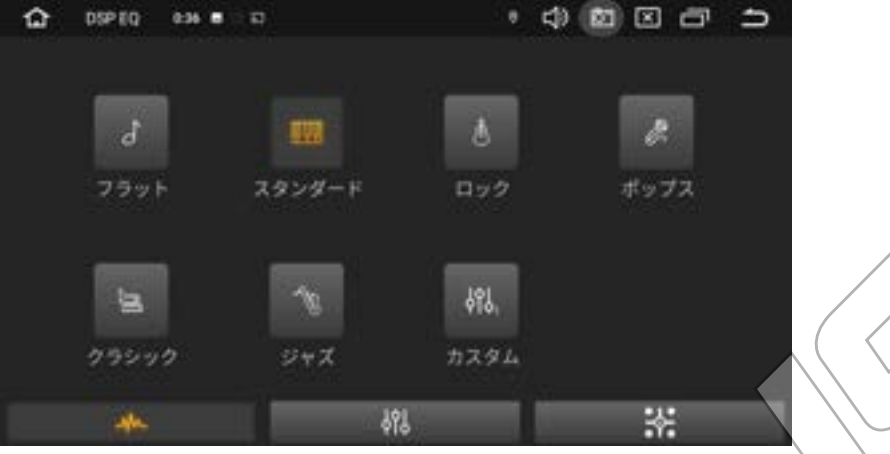

ポップ、ロック、クラシックなど様々の音声効果を選ぶことができます。

**DSPEQ** 

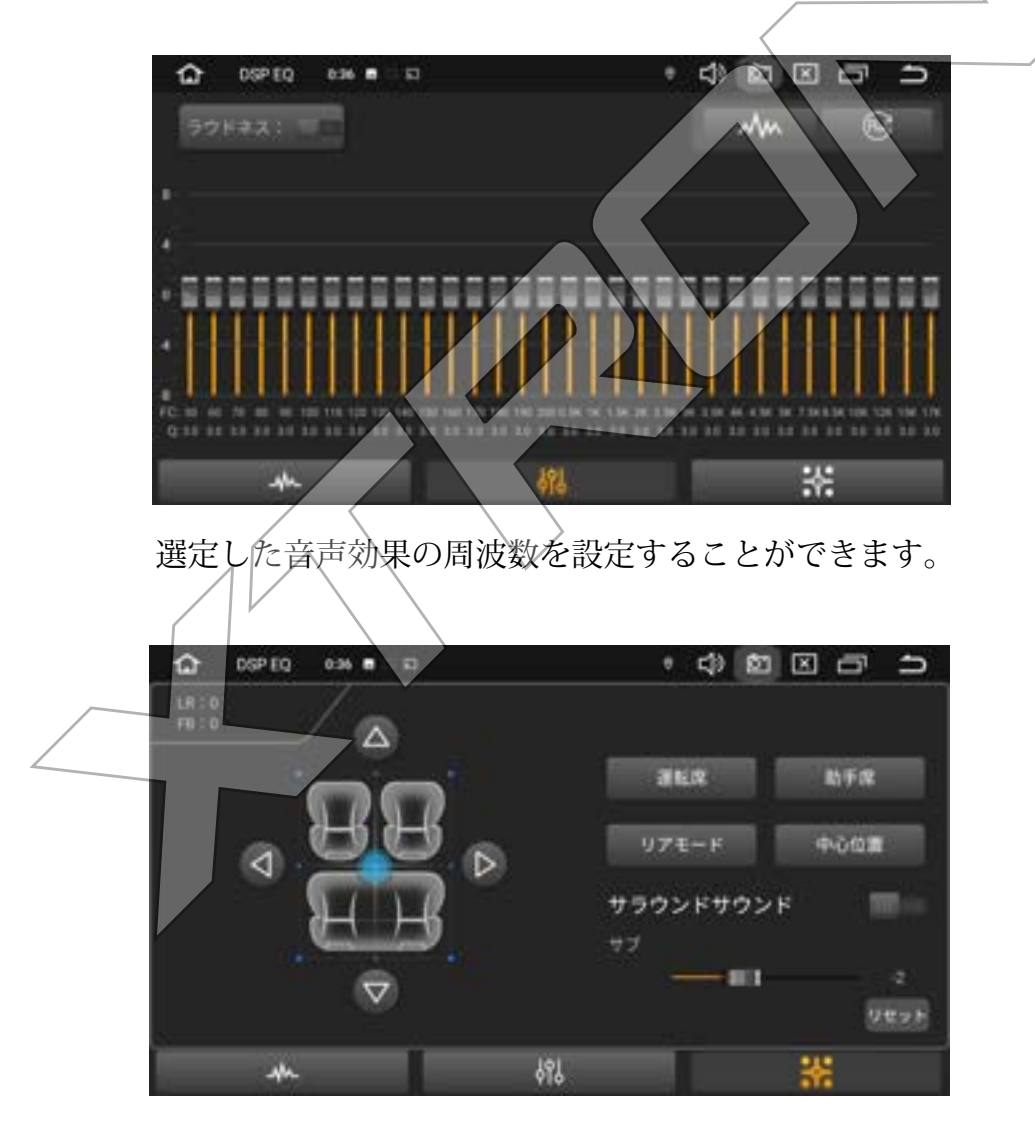

車の前後左右スピーカーのバランスが設定できます。

# ナビケーション

1.4G/Wifi を利用してGoogle map などのネット地図アプリがインストールでき ます。

2.TX121Lの場合、弊社別売りのゼンリンオフライン地図カードも対応可能です。 購入希望の場合、メールにてご連絡お願いします。

ゼンリン地図カードは、すでに同梱購入した場合、地図カードの使い方は、下 記のとおりです。

- ① 地図カードをマイクロ SD スロットに挿入します。
- ② 専用【カーナビ】アプリのインストールが必要となります。
- ③ アプリのインストール手順: 地図カードが SD スロットに挿入後→ホーム画面の【ファイルマネージャ ーアプリ】→【画面の左側に出た SD1アイコン】 マ画面の右下側の【ナ ビの APK アイコン】を順に押してください。【カーナビ】インストールの 提示が出て、インストールすればよろんい。(下記添付写真をご参照)
- ④ カーナビアプリがインストール後、アプリ開けて、オフライン地図 が利用できます。

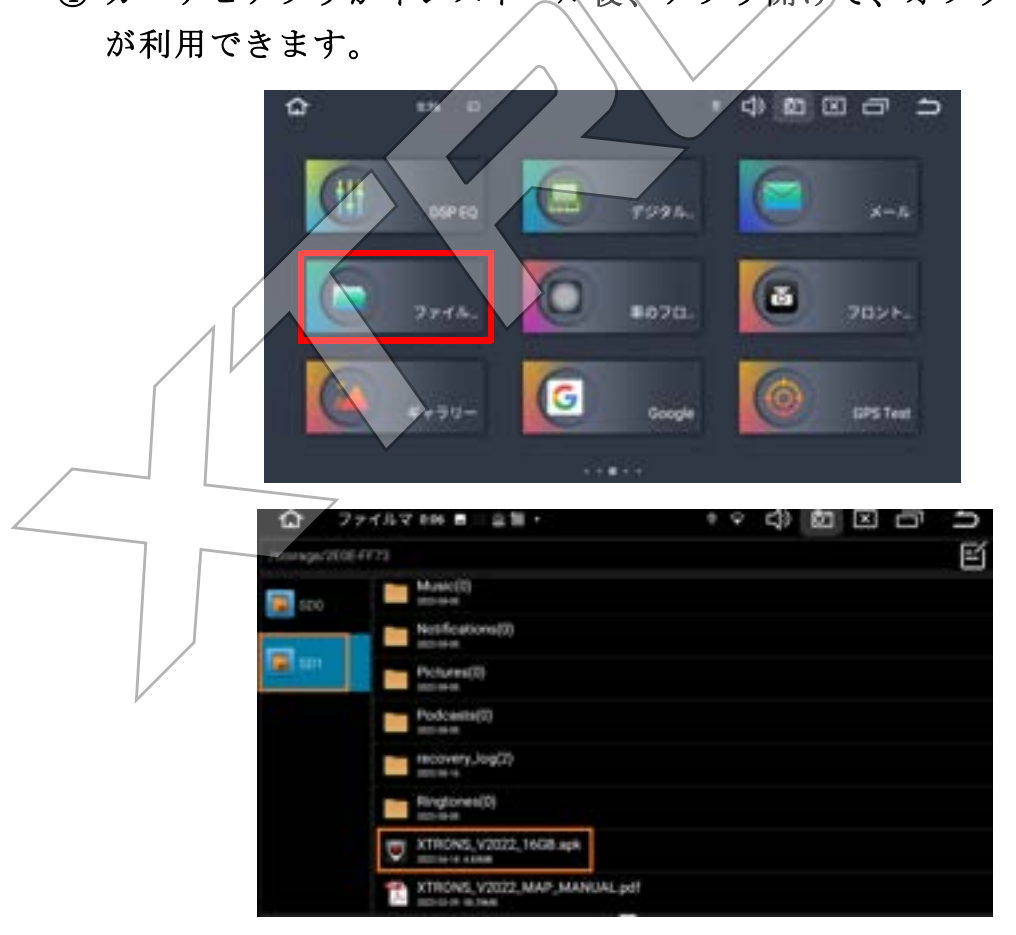

# OBD2( オプション品)

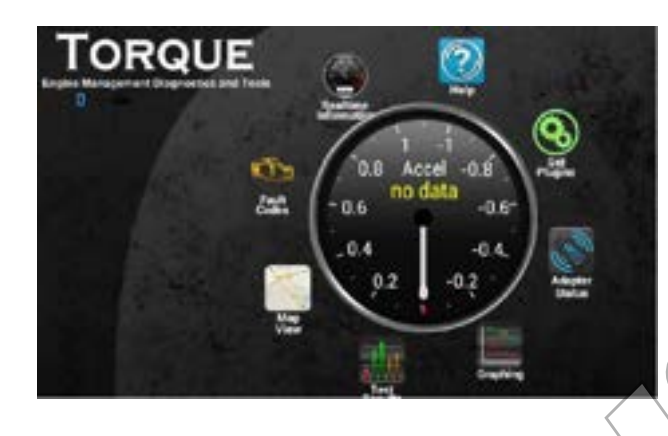

本機は、自動車の自己診断機能 (OBD2) をサポートしています。OBD 診 断アプリ「トルク(Torque)」で車のリアルタイムデータや故障コード を読み取ることができます。OBD2 アダプターを対応ポートにさして、 電圧、油温、水温、エンジン負荷などのデータをスプリ「トルク (Torque)」に表示できます。

\* OBD2 アダプターは別売りです。

# **DVR(オプション品)**

DVR (別売り) の設置により、走行中のあらゆるイベントをキャッチで き、衝突記録なども保存できます。

\* *DVR* は別売りです。

# TPMS(オプション品)

タイヤ空気圧監視システム(TPMS)を正しく取り付けた後、センサー はタイヤの空気圧と温度を自動的に監視し、リアルタイムの統計情報 を受信器に送信して、車両のリアルタイムデータを本機のディスプレ イに表示できます。継続的にタイヤの空気圧と温度を測定すること で、運転中の安全性を高めることができます。

#### \* TPMS は別売りです。

# 設定(settings)

#### まず、ホーム画面の言語を日本語に設定してください。

設定方法:<mark>settings-system-languages&input-languages-Add Languageを日</mark> 本語に選定、日本語を1番目の順に設定後、言語が日本語になります<mark>、</mark>

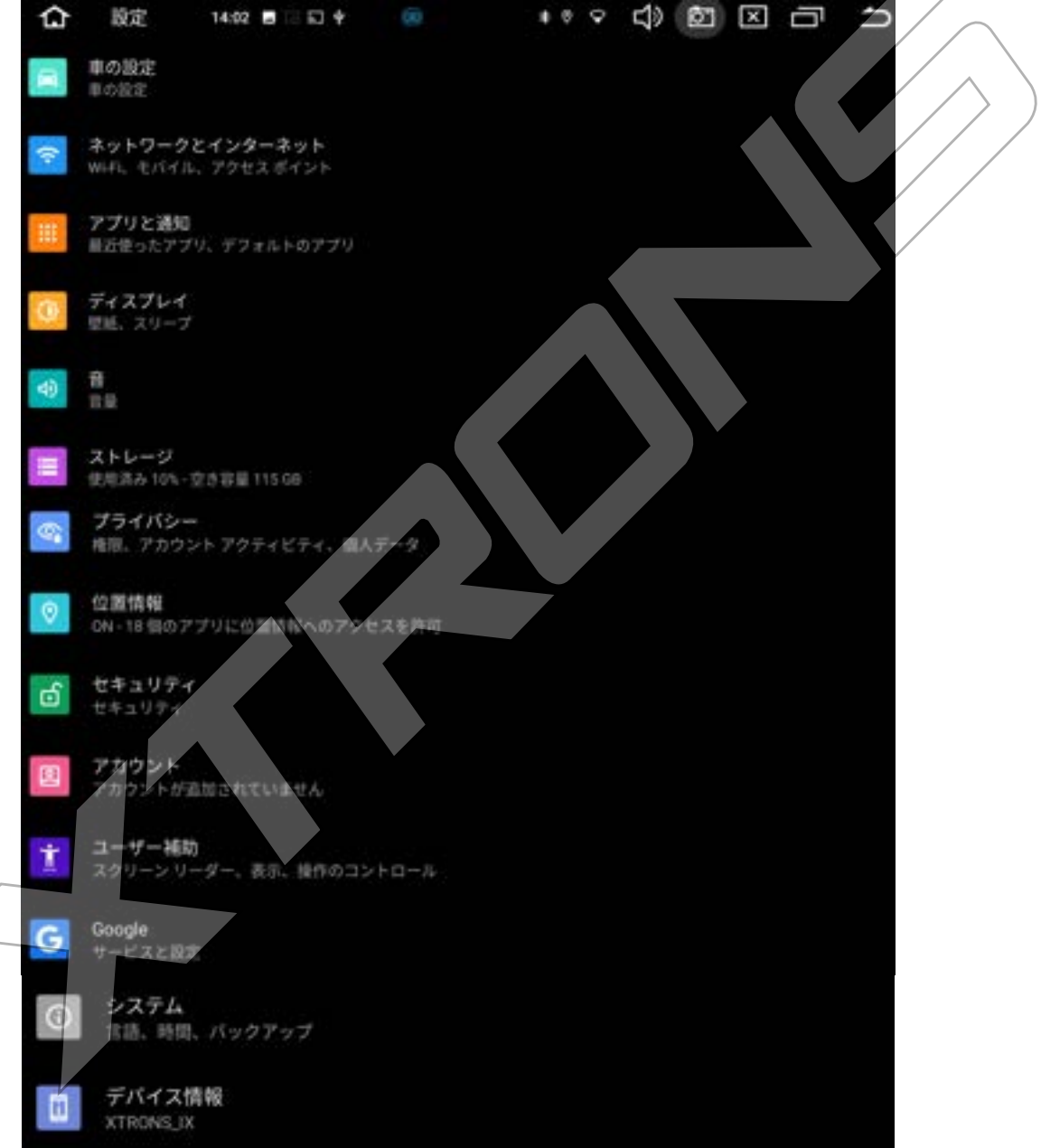

## 1 車の設定

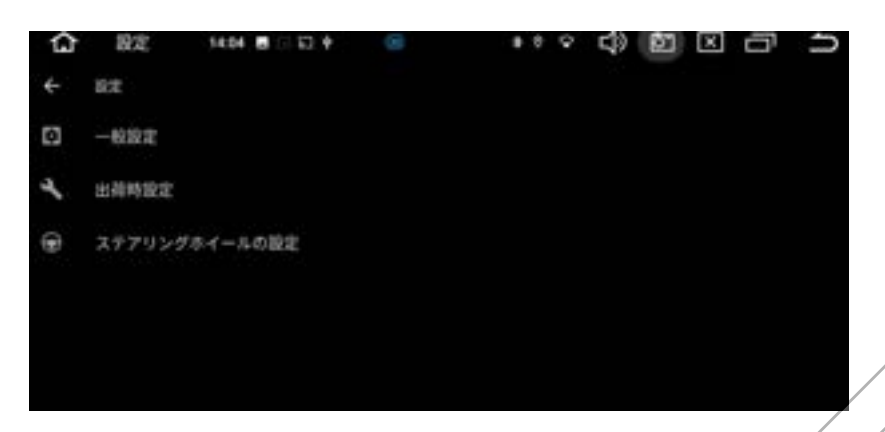

### 1.1 一般の設定

#### 1.1.1 ブレーキの ON/OFF の設定ができます。

車の走行中に、映像を再生するには、【ブレーキ】をオフに選定、(√を入 れないでください)設定完了後、走行中に映像の再生が対応可能です。

### 1.1.2 タッチトーン (タッチ時の操作音) ON/OFF の設定ができます。

#### 1.1.3 音量制限をオンにします

1.1.3音量制限をオンにします >>>>>>>>>>>>>>>>>>>>>>>>>>>>>>>><br>(√を入れる):本機音量は、デフォルト音量以上の音量に調整後、商品再 起動時、機体のデフォルト音量に戻ります。

(√をいれない):本機起動時のデフォルト音量以上の音量に調整しても、 商品再起動時、音声の大きさは、調整後の音量のまま、起動します。

1.1.4 バック時の鏡像

<del>ノー</del>マル:カメラの映像を正常に映ります

ミラー:カメラの映像を鏡のように反転させます。

#### 1.1.5 バック時のミュート

バック時、音楽などメディア音声の強弱が調整できます。バック時、メディ ア音声の大きさが正常に出すには、【No Decay】を選定してください。

#### 1.1.6 GPS サウンドモード

混合比(Mix):ナビ案内音声が鳴る時、音楽の音声も聞こえます。 スイッチ:ナビ案内音声が鳴る時、音楽の音声も聞こえません。

1.1.7 ナビアプリを選択

#### 1.1.8 自動的にナビゲーションを開く―ON/OFF ができます。

#### 1.1.9 ナビゲーション音声比率

ナビ案内音声が大きくまた、小さく聞こえる時、ナビ音声のレベルが調整で きます。

#### 1.1.10 夜間輝度制御

閉鎖、ヘッドライト(は大灯)、時間によっての選択肢があります。 普通に【ヘッドライト(は大灯)】に設定しています。 これを選定後、ナビの後ろ側のイルミネーション配線を車側のヘッドライト のプラス極に繋ぎ、ヘッドライトをつけると、画面が減光されます。 **』<sub>』<br>ドライト(は大灯)、時間によっての選択肢があります**<br>、ッドライト(は大灯<mark>〉】に設定して</mark>います。</sub>

#### 1.1.11 夜間輝度のレベル(1%~100%)調整

1.1.12 パネルカラー設定

モニターのキーのイルミネーション色をお好みに合わせて変更することがで きます。

キーを点灯させる手順:ボタン色を選定後、ナビの後ろ側のイルミネーショ ン配線を車側のヘッドライトのプラス極に繋ぎ、ヘッドライトをつけると、 キーが点灯します。

#### 1.1.13 USB-TVOut settings

#### 1.1.14 メディア設定-ON/OFF できます

(sd カード/usb メモリーが挿入後、自動的に音楽を再生するには、√を入れ てください。)

#### 1.1.15 スクリーンショットボタンを表示―ON/OFF できます

#### 1.2 出荷時設定

パスワードを 0000 入力してください。 出荷モードの各項目は、できるだけ変更しないでください。 変更後、ある機 能が利用できなくなる恐れがあります。ご注意ください。)基本設定: 無線エリア:【無線エリア】を「日本」に選定し、ホーム画面を押して、再 起動の提示が出て、リブートをタッチしてください。再起動後、日本のラジ オの周波数が設定完了です。 ・【無線エリア】を 石谷」(こ悪足し、 少一ム画面を#<br>:が出て、リブートをタッチしてください。再起動後、E<br>:が設定完了です。

### 1.3 ステアリングホイールの設定

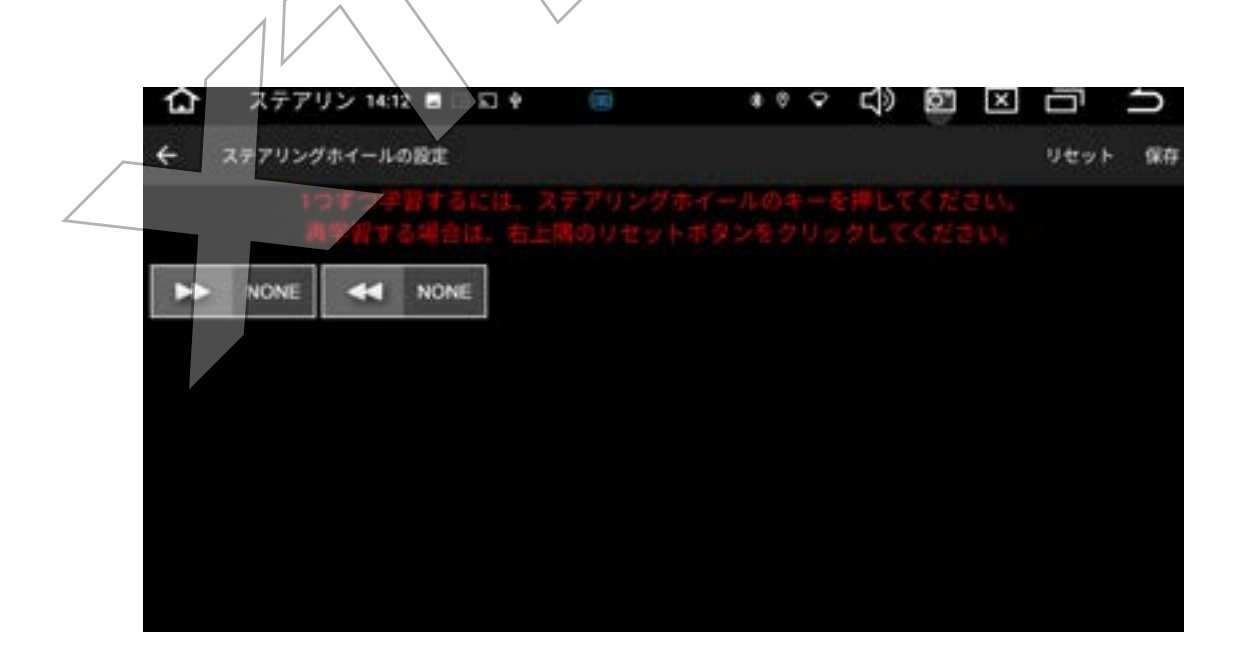

ハンドル上のボタンはステアリングモードでのアイコンをペアリングして、 ハンドルでコントロールできます。

まず、ステアリングの配線をご確認ください。

①車両側から 2 本のステアリングスイッチ配線の場合、

1本のアース配線を商品のステアリングコントロールアースコードに繋いで 下さい。

もう 1 本のステアリング配線を商品の KEY1 に繋いで下さい。

②また、車両側から 3 本のステアリングスイッチ配線の場合、

1 本のアース配線をステアリングコントロールアースコードに繋いで下さ い。

他の 2 本のステアリング配線を商品の KEY1、KEY2 に繋いで下さい。

配線のことを確認した後、ホーム画面の設定アイコンを押して、「車の設 定」を押して、

【ステアリングホイールの設定】を押してから、設置モードに入り、 右上側の【リセット】ボタンを押して、下記のようにボタンを設定してご確 認ください。 ·2 確認した该、4、 会員通り設定ディコンと行して、<br>て、<br>「リヤット】 奈々ンを押してから、設置モードに入り

①車のステアリングのボタン(例えば音量+)を押してから、ナビ画面左側の音 量+ボタンをタッチして、下側の【OK/確認】をタッチしてください。 そうすれば、音量+ボタンの設定が完了です。

②他のボタンは①のように設置すればよろしいです。

③すべてのボタンは設定完了後、画面の【保存】ボタンをタッチしてくださ い。

④設定完了後、ステアリングコントロール機能が対応するようになります。

また、車種によって、ステアリングコントロール機能が対応できない場合も あります。ご了承下さい。

### 2、ネットワークとインターネット

#### 2.1 Wi-Fi

Wi-Fi をオンまたはオフにします。

ネットワークの選択:

接続したい端末(アクセスポイント)をタップします。セキュリティーが設 定されている場合、パスワードを入力して接続を行います。

2.2 機内モード

#### 2.3 アクセスポイントとテザリング

2.4 データセーバー

2.5 VPN

### 3、アプリと通知

最近開いたアプリが確認できます。 また、インストールされたアプリを管理します。 ソンと通知<br>:アプリが確認できます。

4、ディスフ

4.1明るさのレベル

スライダーを左右にドラッグして、画面の明るさを調整します。

### 4.2 colors & contrast

コントラストの調整が可能。

#### 4.3壁紙

写真や画像を、ホーム画面の壁紙に設定できます。
## 4.4画面がOFFになったとき

操作が行われない状態で、何秒/何分後画面が消灯されます。

### 4.5画面の自動回転

オンにすると、画面が縦表示対応可能。 オフにすると、画面が縦表示にならないです。

4.6スクリーンセーバー

## 5、音

メディア/デフォルト/デフォルトのアームの音量が調整できます。

6 ストレージ

6 ストレージ<br>内部ストレージの使用状況と空き容量が表示されます。 「空き容量を増やす」とタップして、不要なアイテムが削除できます。

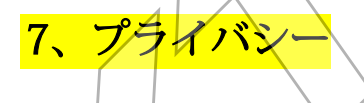

8、位置情報

位置情報へのアクセスをアプリに許可することが設定できます。

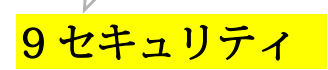

-デバイス管理アプリ

-暗号化と認証情報

-信頼エージェン

## 10、アカウント

Google アカウントなどが追加できます。

## 11、ユーザー補助

―テキスト読み上げの設定 ―操作のコントロール ―音声と画面上のテキスト

## 12、Google

Google アカウントのログインなどができます。

## 13、システム

# 13.1 言語と入力 キと入力<br><sub>吾</sub>

#### 13.1.1 言語

本機の表示言語を設定します。

日本語、英語、中国語などを追加して、設定できます。

設定方法: Settings-system-languages&input-languages-Add Language を日

本語に選定、日本語を ト番目の順に設定後、言語が日本語になります。

### 13.1.2 仮想キーボード

デフォルトキーボードは Android キーボードです。 インストールされてい るキーボードを管理できます。

#### 13.1.3 物理キーボード

外付けキーボードを設置します。

## 13.2 日付と時刻

## 13.2.1 ネットワークの時刻を使用する(オン/オフが選択できます)

〇日付

〇時刻

ご注意:上記の【OFF】にして、下記【日付設定】/【時刻設定】が手動調 整できす。ON にすると、手動調整できません。

## 13.2.2 ネットワークから提供されたタイムゾーンを使用する─ON/OFF の 設定ができます。

「タイムゾーン」の地域を【日本】に選定とてから、タイムゾーンが

「GMT+9:00 日本標準時」に変更されます。

ご注意:上記の【OFF】にして、タイムゾーンが手動調整できます。ON に

すると、手動調整できません。

<mark>すると、手動調整できません。</mark><br>13.2.3 言語/地域のデフォルト使用する 13.3 バックアップ

13.4 リセットオプション

WIFI/モバイル、Bluetooth をリセット アプリ設定をリセット WIFI/モバイル、Bluetooth をリセット アプリ設定をリセット

13.5 システムアップデート

14 デバイス情報

商品の android モデル/android バージョン/ビルド番号情報などが記載され ています。

## 故障かな?と思ったら

修理を依頼する前に、下記のご確認をお願いします。

#### 電源が入らない

- ① エンジんがかかっていない。エンジンを ON にしてください。
- ② 接続ケーブルが正しく接続されていない。ケーブルの接続をご確認 ください。
- ③ ヒューズが切れている。切れたヒューズを同じ容量のヒューズと交 換します。
- ④ ご自分で操作できれば、全ての配線を取り外した後、まず、商品の3 本の電源配線だけを仮設置してテスト下さい。 他の配線は絶縁ままにします。 の電源記*は*たのを放設置として、イエビッ。<br>の配線は絶縁ままにします。<br>赤コード: ACC (アクセサリ) に繋ぎ、

黄色コード:バッテリー電源のプラス極に繋ぎ、

黒コード: アースに繋ぎます;

 電源配線3本接続後、機体が正常に起動させるかどうかをご確認くだ さい。

音が出ない

① 音量が小さくなっている。音量を調整してください。

② 4 組のスピーカーの配線が正しく接続されていない。配線の接続を ご確認ください。

## SD/USB/TV/ネット動画の画面が音声が出て、映像がなし、画面 に: 「 WARNING PLEASE STOP WATCH VIDEO PLAYER」表示 が出る

走行中に映像が映るには、下記のように設定してください。 手順:手順:設定→【車の設定】→【一般の設定】→【ブレーキ】を

【オフ】に選定( を入れないでください)設定完了後、走行中に映像の 再生が対応可能です。

#### ラジオ受信感度が悪い

(1) アンテナケーブルの接続不良があります。アンテナケーブルの接続 をご確認ください。

② 周りに障害物があって、受信感度が良くない。受信状態安定の場所 でもう一度ご確認ください。

③ 放送局の電波が弱い。受信ブースター(増幅器)を設置することが 必要となるかもしれません。 ー度ご確認ください。 / \ \ \ \ / / / / / / / / <br>司の電波が弱い。 受信ブースター (増幅器)を設置する<br>ょるかもしれません。

④ アンテナが破損しました。 破損したアンテナを交換してください。

#### GPS 測位ができない

① 3 つ以上の GPS 衛星からの信号を受信できない場合、GPS 測位がで きません。

② 走行状況によっては、GPS 衛星からの信号が車両に届かない場合が あります。 この場合、GPS 測位ができません。

③ GPS アンテナの近くで携帯電話を使用すると、一時的に GPS 受信が できなくなることがあります。

④ アンテナケーブルの接続不良があります。アンテナケーブルの接続 をご確認ください。

連絡先

弊社商品は、出荷日から普通に 1 年の保証付き、商品のご利用に何か ご不明な点がございましたら、下記弊社メールアドレスにご連絡後、 対応いたします。

E-mail(メールアドレス): xtrons\_jp@xtrons.com

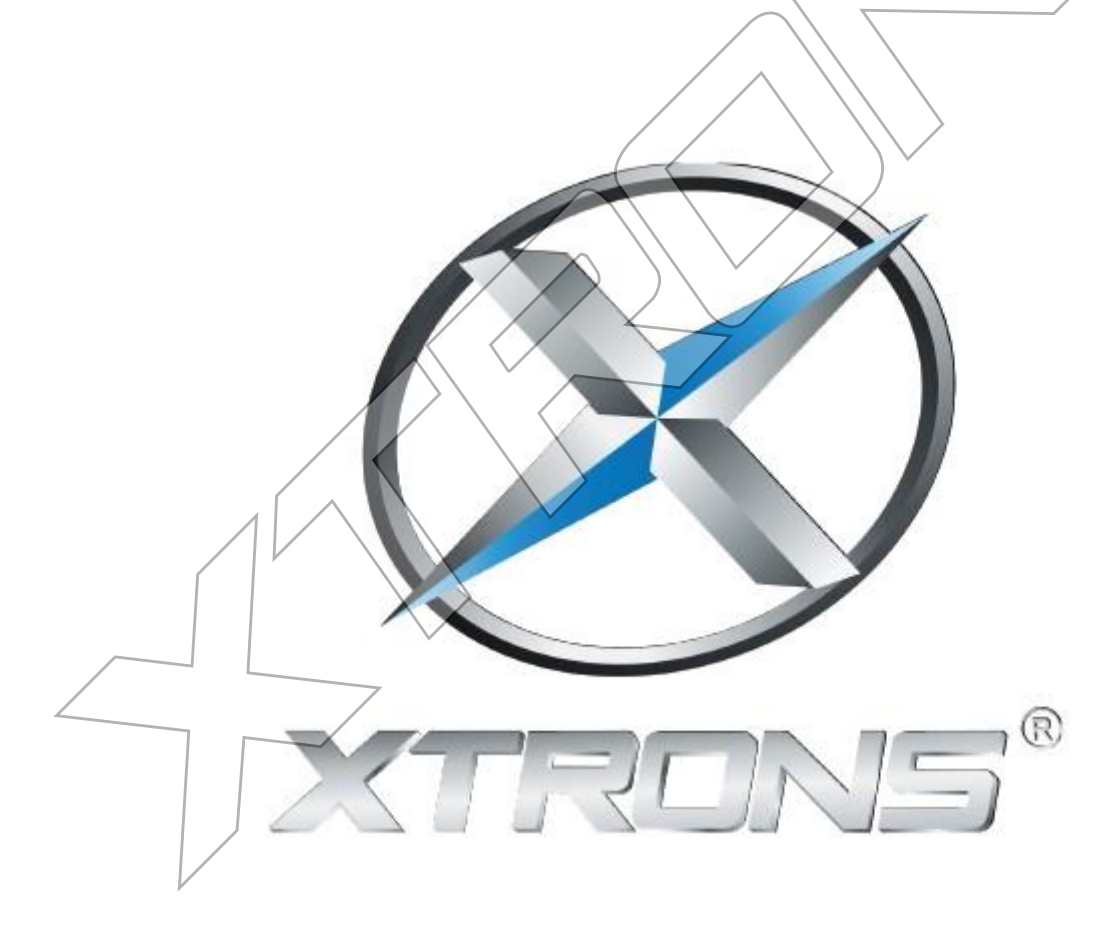

www.xtrons.co.jp

# 映像再生のご注意: (USB/SD/AUX 入

## 力/ネット Youtube 動画など)

安全のため、普通に走行中にはテレビやビデオ映像が表示されません。 走行中に SD 動画/ネットの映像などを映るように、まず下記のように設置し てください。 手順:設定→【車の設定】→【一般の設定】→【ブレーキ】を【木フ】に選定

(√を入れないでください)設定完了後、走行中に映像の再生が対応可能です。

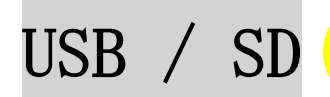

USB メモリー/SD カードを挿入して、保存された音楽ファイル、画像ファイル や映像ファイルを再生または表示できます。

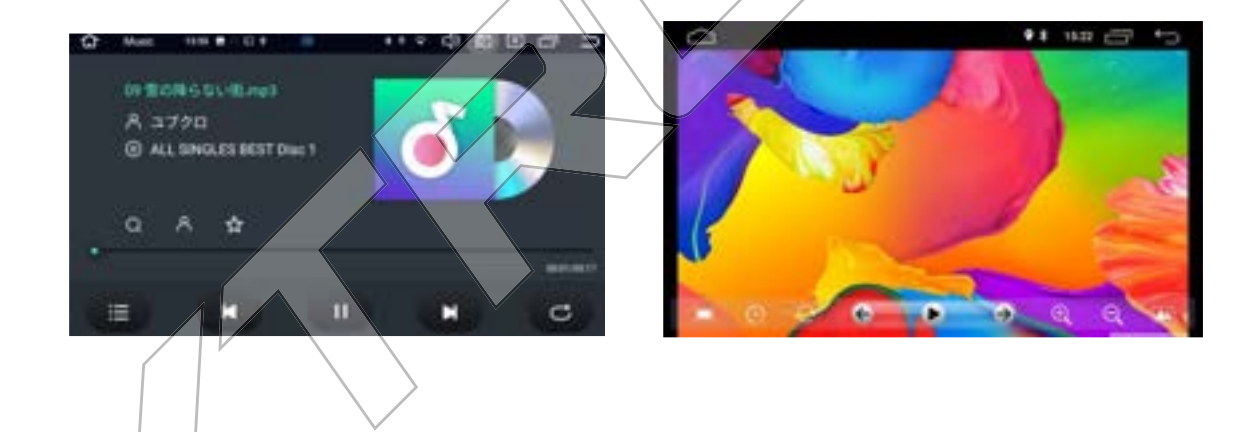

♪USB/SDの最大容量は、64GBまでです。

♪音楽ファイル形式: MP3 /WAV / WMA / AAC

♪動画形式:MP4/MOV/MPEG/AVI/WMV/DIVX/ RMVB/RV

### ご注意:

② USB2.0対応可能で、USB3.0対応保証がしかねます。

② USB/SD の音楽や動画を再生できるように、

USB/SD のファイルシステム FAT/FAT32 に設定してください。

3 上記の動画形式でも、動画コーデックによって、対応できない場合もあり ますが、ご了承下さい

AUX 入力

RCA ケーブルで外部機器と接続する場合、画面の「AUX」を押すと、外部入力モ ードに入り、外部入力映像/音声が視聴できます。

# テレビ視聴

DX120LとTX121Lには、外付け地デジチューナ -を取り付けば、テレビを楽 しむことができます。

この機能は弊社のJT2HD (別売り) のみ対応できます。ご注意ください。

## DX120LとJT2HD (別売り)

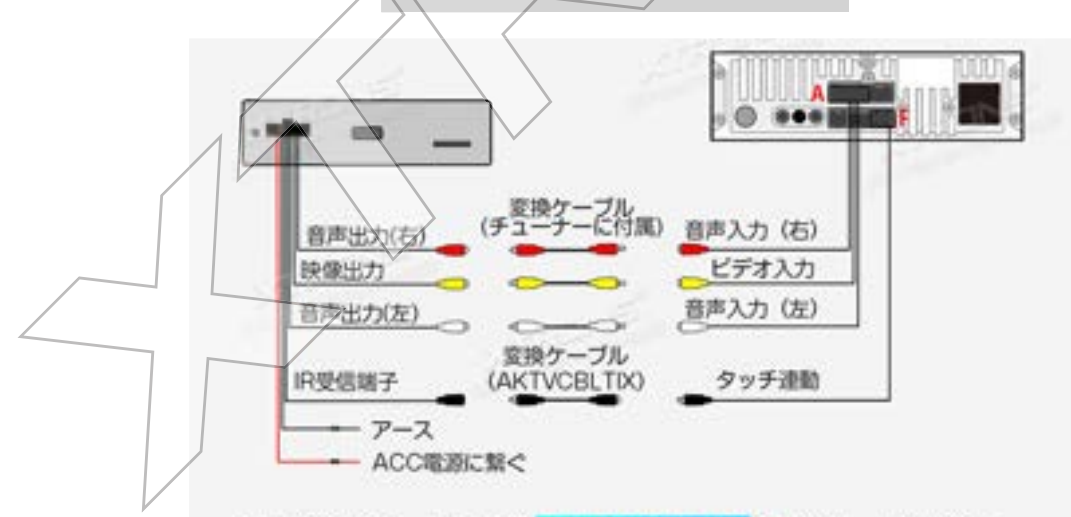

本機のRCAケーブル中の赤/黄/白入力端子を変換ケーブル経由 で、チューナー側の赤/黄/白出力端子に接続し、IR.OUT端子を 変換ケーブル経由で、チューナー側のIR受信端子 (3.5mm黒い) コネクタ)に接続する。

※上記の接続方法でJT2HDのリモコンでテレビの操作ができなく なり、タッチ操作のみになります。ご注意ください。

チューナーは、上記配線接続後、本機の設定も必要です。

設定手順:

ホーム画面の「設定」→「車の設定」→「出荷時設定」(パスワード:  $0000)$ 

→「ARMの設定」→「TVビデオチャンネル」→「AUX」に選択

→「アプリの設定」→「テレビの種類」→「DTV」に選択

→右上の戻るアイコンを押して、適用の提示が出て、「リブード」を押し て、ナビが自動的に再起動します。

再起動後、メニュー画面に「デジタルテレビ放送」のアイコンが出て、 プリに入り、番組をスキャン完了後、テレビが見えます。

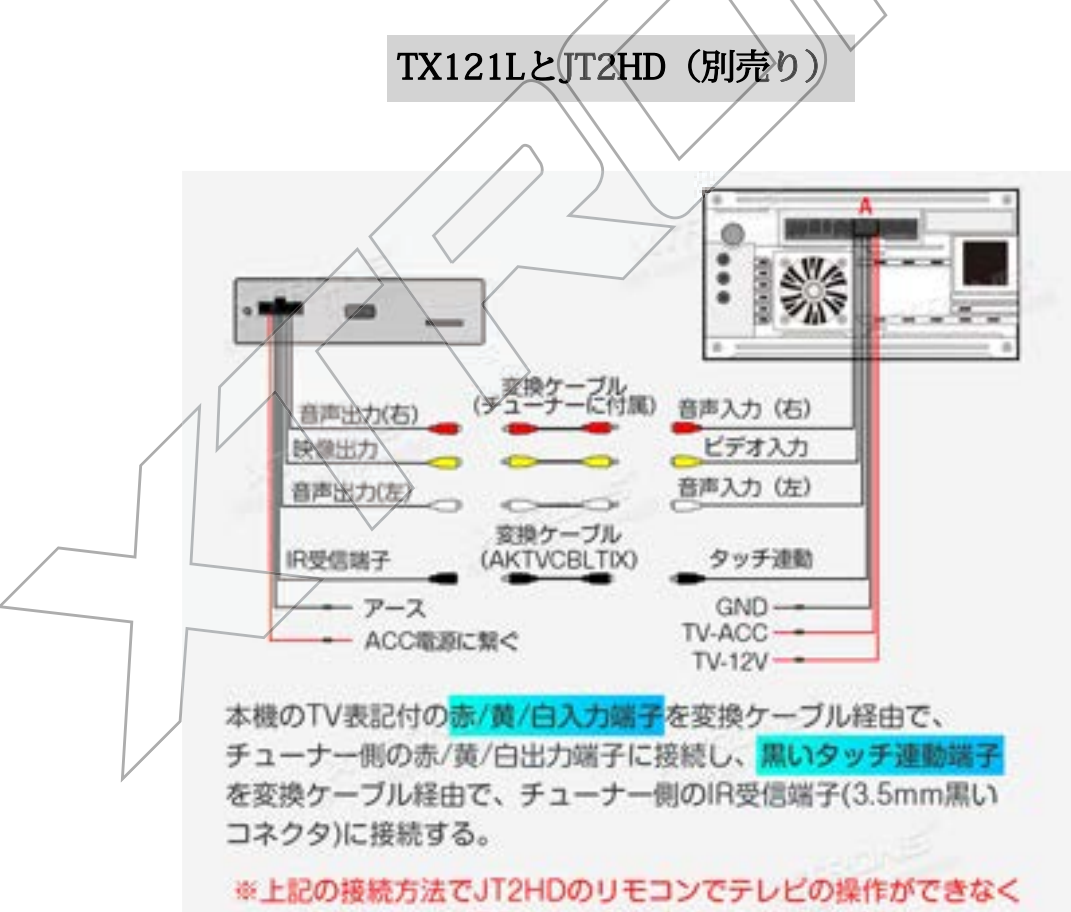

なり、タッチ操作のみになります。ご注意ください。

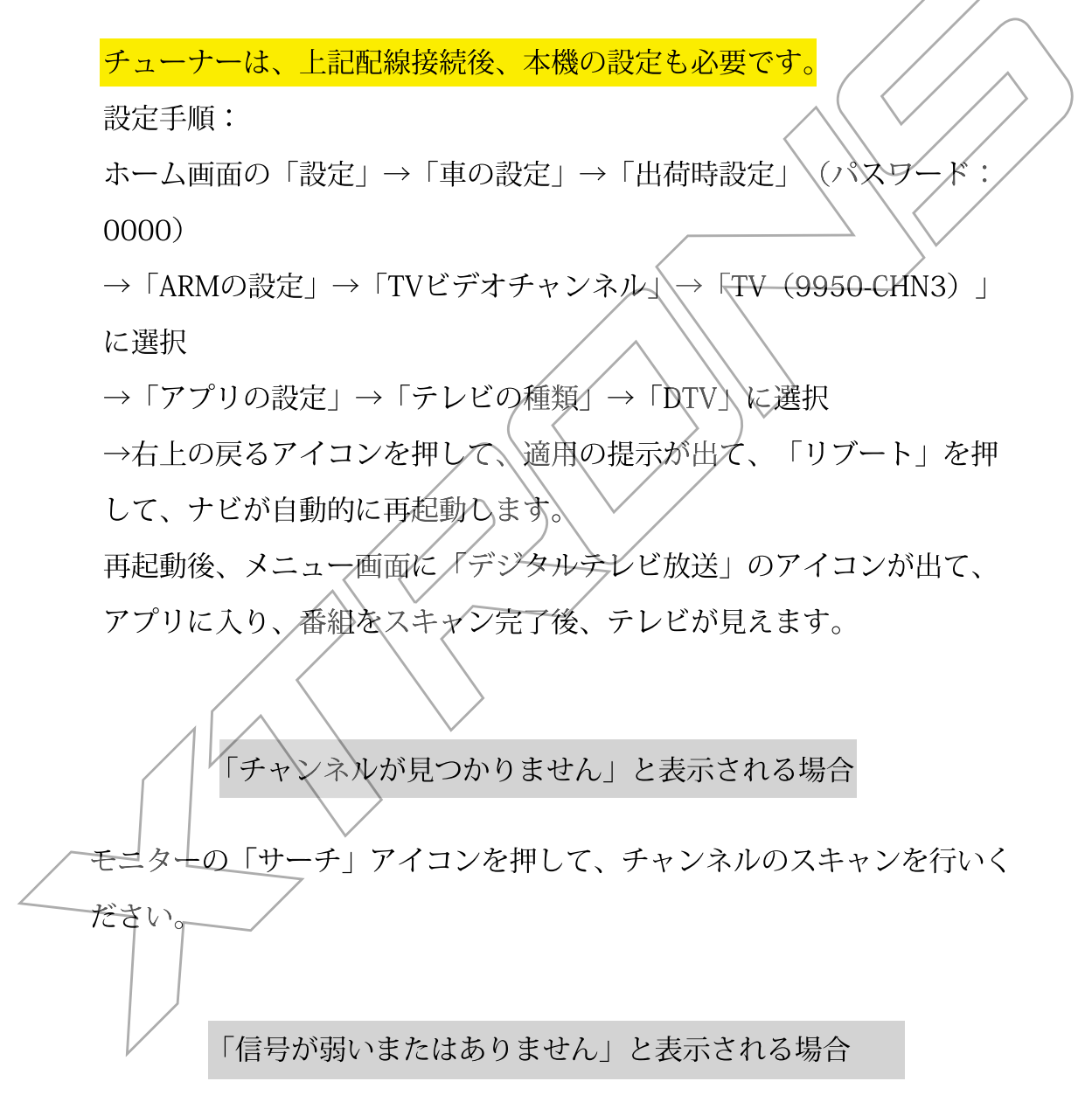

テレビアンテナが正しく接続されたかどうかをご確認ください。 または、遮蔽物のない、信号の良いところに移動してください。

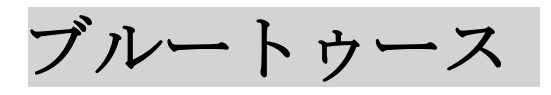

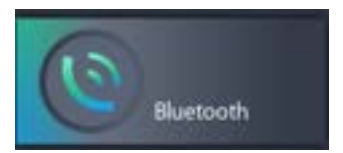

#### ホーム画面のBluetooth アイコンを押して、Bluetooth 設定

本機とスマートフォンを Bluetooth 接続すると、ハンズフリー通話機能が使 用できます。

※Bluetooth対応端末でも、機種によっては本機と接続に制限が発生する場合 があります。

#### ご注意:

安全運転のため、運転中の通話はできるだけ避けてください。 ※Bluetooth 対応のスマートフォンを御用意下さい。

機種によっては本機との接続に制限が発生する場合がありますので、ご注 意下さい。

## 1、 ペアリング

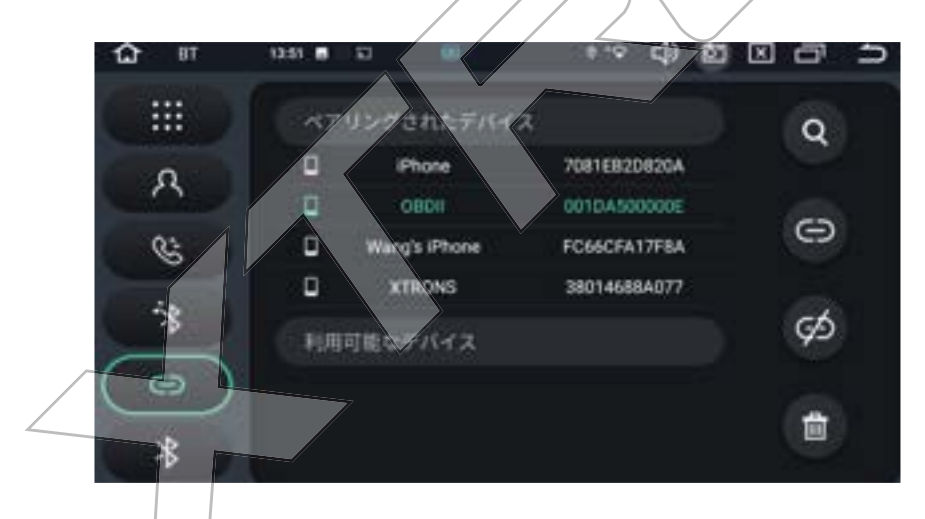

## スマボからペアリングの場合:

- a. Bluetooth対応デバイスを本機の1m以内に置きます。
- b. スマホの Bluetooth 機能を ON にします。
- c. スマホの使用可能なデバイスリストから本機のデバイス名「XTRONS」をタ ップします。

本機からペアリングの場合:

画面右上にサーチアイコン Q をタッチして、[利用可能なデバイス]リス トでデバイスを選定します

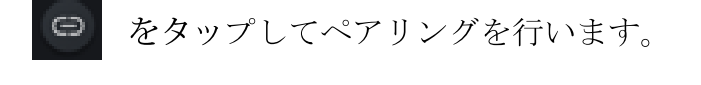

をタップして接続解除をします。

#### 通話 (ダイヤル)  $2<sub>1</sub>$

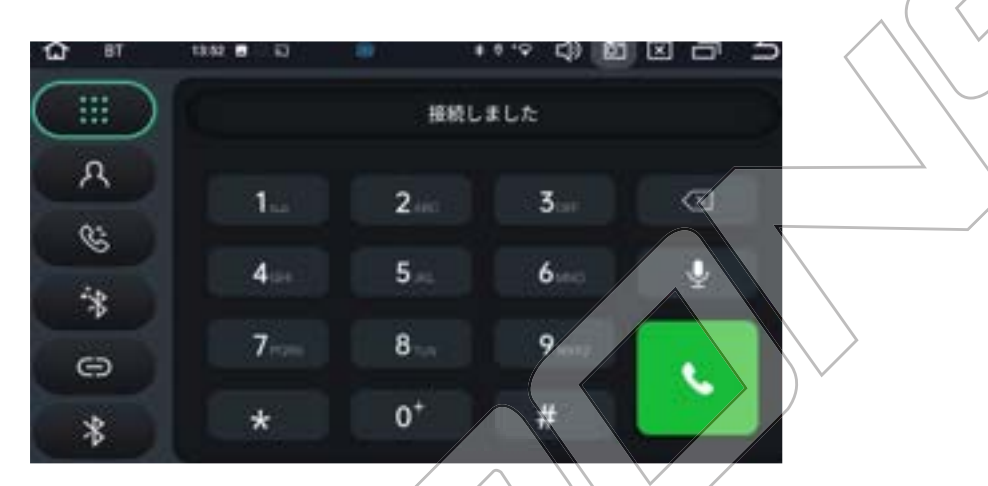

電話番号を入力して電話をかけます。電話帳から連絡先を選択して電話をかけ ることもできます。

3. 電話帳

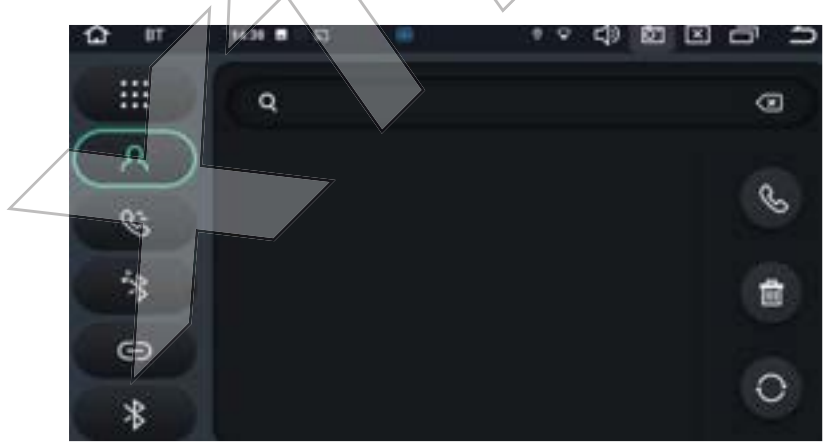

右側の上から4番目のダウンロードアイコン O をタップして、Bluetooth デバイスの連絡先を同期します。

※スマホで「連絡の共有」を有効にしてください。

## 4 最近の通話履歴

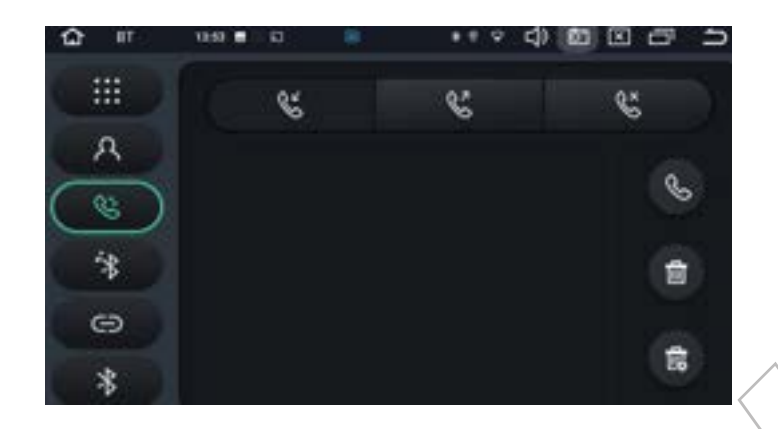

最近の通話履歴には着信、不在着信、発信の履歴が表示されます。

5 ブルートゥース音楽

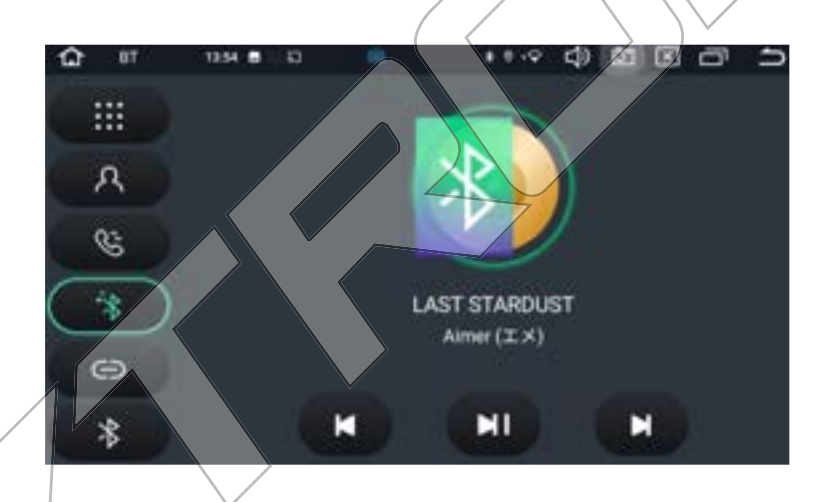

Bluetooth 接続が確立したら、Bluetooth 画面で「BT 音楽」アイコンをタップ すると、Bluetooth対応デバイスに保存されている音楽を本機で再生できます。 Bluetooth対応デバイスから音楽再生を操作してから、本機のブルートゥース 音楽画面で操作ができます。

ご注意:スマホの機種によっては、本機との接続に制限が発生する場合があり ます。

# Carplay (無線接続対応のみ)

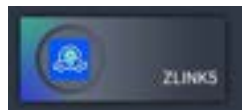

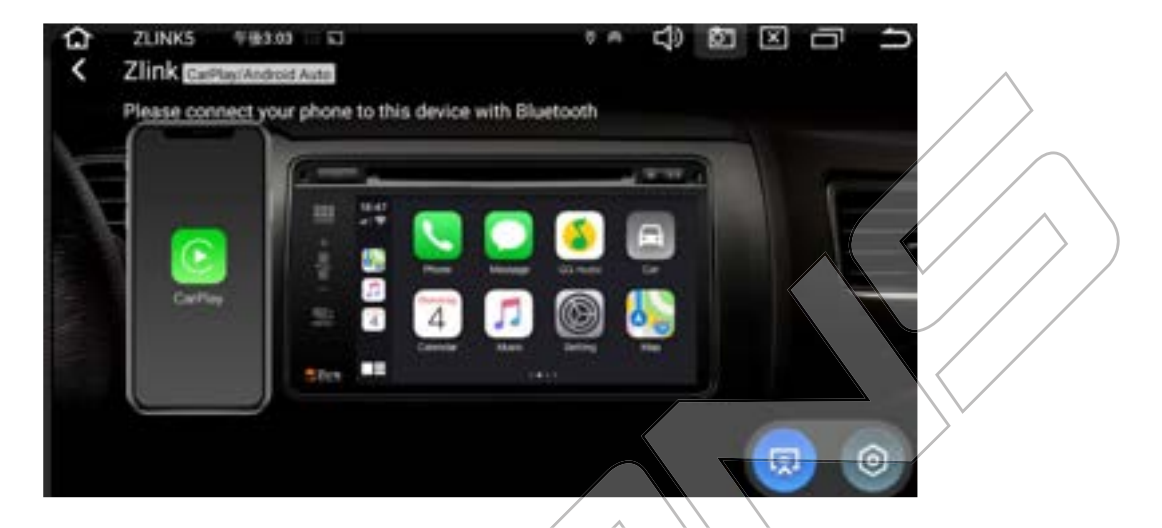

#### iPhone の無線接続の手順:

- ① iPhone 側のモバイルデータ通信を使う。(4G回線のみ対応可)
- ② iPhone とカーナビの Bluetooth 機能とペアリングする。
- 3 ホーム画面のZlinkアプリを開けて、iPhone 側に CarPlay利用の許可の表 示が出て、OKにすれば、iPhone 画面がナビに表示されます。(動画アプ リが対応できません)
- 4 ご注意: Carplay 機能を使うには、iPhone iso12.0 以降が必要です。

## Carplay の接続ご注意:

a) 商品が一度初期化後、Carplay 機能が使える前に、ナビを一度ネット に繋がる必要があります。ネットに接続完了後、Zlink5アプリを開け す、右下の Carplay などのアイコンが鮮やかに表示されると、Carplay 機能が再度利用可能です。

# Androia auto (無線有線の接続が対応)

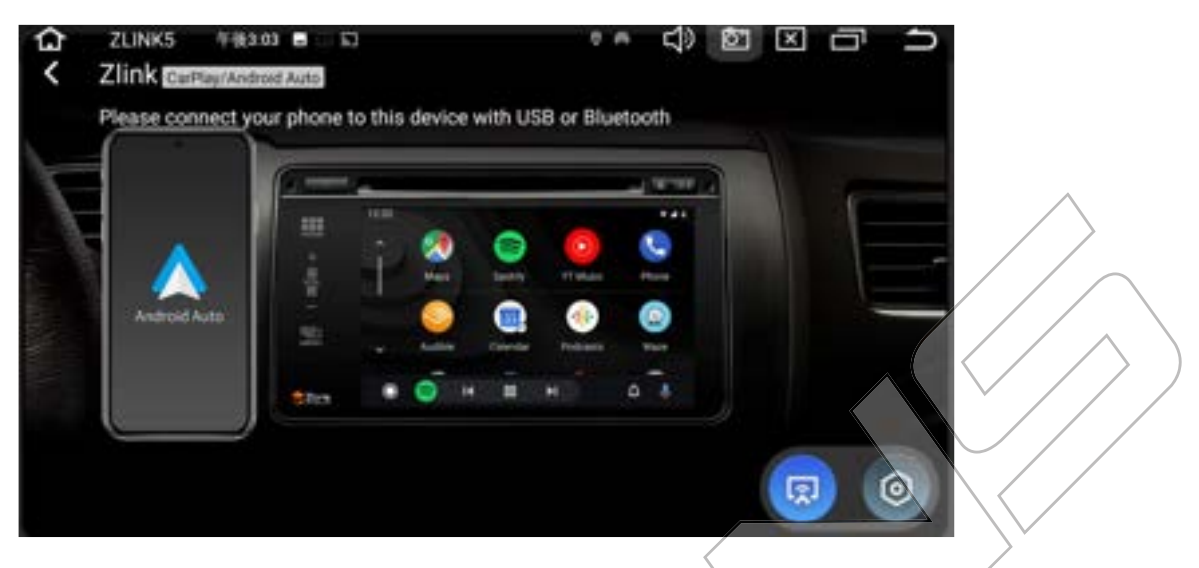

## 1有線接続:

1. android スマホの Google Play ストアから FAndroid Auto」アプリをダウ ンロードします。

2. android スマホの USB ケーブルで、ナビの任意1個のUSB 端子に接続し ます。もう一方の端子をスマートカォンに接続します。

3.ホーム画面のZlinkアプリを開けて、スマホ側にAndroid Auto利用の許可 の表示が出て、OK にすれば、スマホ 画面がナビに表示されます。(動画ア プリが対応できません)

## ②無線接続:

- 1. android スマホの Google Play ストアから「Android Auto」アプリをダウ ンロードします。
- 2.スマホ側のモバイルデータ通信を使う。 (4G回線のみ対応可)
- 3.スマホとカーナビの Bluetooth 機能とペアリングする。

4.ホーム画面のZlinkアプリを開けて、スマホ側にAndroid Auto利用の許可 の表示が出て、OK にすれば、スマホ 画面がナビに表示されます。(動画ア プリが対応できません)

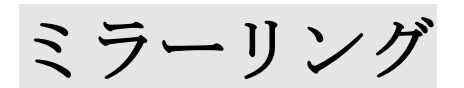

本機にはミラーリング機能と iPhone Carplay/Android Auto 機能も内蔵され ています。

但し、上記の二つの機能は、同時で使うことができません。ご了承お願いし

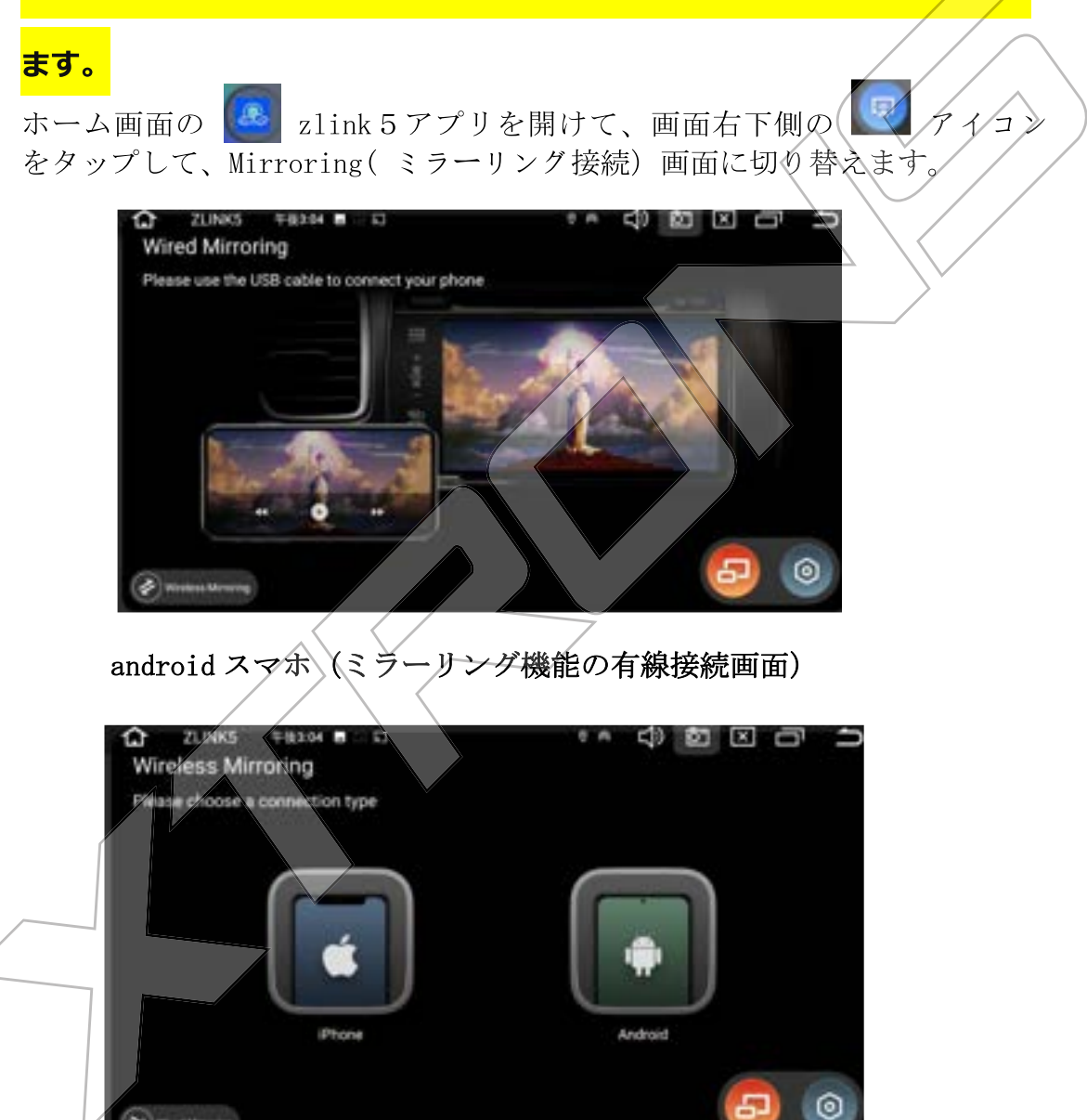

iPhone/androidスマホ (ミラーリング機能のワイヤレス接続画面)

Androidスマホをご利用の場合

- 1、USB 接続
- a. スマホ側の設定→システム→端末情報→ビルド番号を7回連続してタップ して、「これでデベロッパーになりました!」と表示され、開発者向けオプ ションが使えるようになります。
- h. スマホ側の設定→システム→開発者向けオプションをタップして、USB デ バックを許可してください。
- c. 本機とスマホを USB ケーブルで接続します。スマホ側の設定で USB 接続タ イプを「ファイル転送」にする必要があります。また、Bluetooth 接続して ください。
- d. 本機のメニュー画面で | B 【zlink5】アプリをタップして、画面右下側 の <sup>(ロ</sup>) アイコンをタップして、Wired Mirroring (ミラーリング有線接続) 画面に切り替えます。
- e. スマホで【Zlink】アプリのダウンロードという提示が出て、アプリをダウ ンロードしてください。
- f. 【Zlink】アプリがスマボにインストール済、【Zlink】を起動し、ミラーリ ングができます。

#### 2 WIFI 接続

a. Android 側のホットスポットを ON にしてください. 設定→無線とネットワーク→デザリングとポータブルアクセスをオンにしま す。

b.本機の設定→ネットワークとインターネット→WIFI→アクセスポイント名 を選定し、パスグードを入力して接続します。

本機のメニュー画面で 8 【zlink5】アプリ→画面右下側の 9 アイコン→ Wired Mirroring( ミラーリング有線接続) 画面の左下側の Wireless Mirroring]→[Android]の順に押してください。画面に出る QR コードをスキャ ンして、スマホでZlinkアプリをダウンロードしてください。

d. Zlink アプリを起動し、ミラーリングができます。 ご注意:車でスマホの音声を流せるため、Bluetoothの接続が必要です。

#### iPhone をご利用の場合、

- a. 本機のメニュー画面で |■ 【zlink5】アプリ→画面右下側の ロアイコン→ Wired Mirroring( ミラーリング有線接続) 画面の左下側の[wireless Mirroring→「iPhone]の順に押してください。
- b. iPhone 側のネット共有を ON にしてください.

設定→モバイル通信→インターネット共有をオンにします。

- c. 本機の設定の WiFi リストから iPhone のホットスポットを選択し ードを入力して接続します。(パスワードは、スマホ側でご確認ください)
- d. 接続成功の場合、iPhone 側 AirPlay (画面ミラーリング)をONにすれば、 ミラーリングできます。

#### ご注意:

- 1、ミラーリングを有効になる場合、CarPlay/Android auto 機能が一時的に 無効になります。
- 2、ミラーリングをご利用時、普通に動画アプリ/(例えば、Youtube) が対 応できます。但し、ネッドの動画ケプリとの相性によって、対応できな い動画アプリもあります。ご了承お願いします。

# 4G LTE 通信 (4G ネットワーク)

WIFI テザリング対応可能以外、4G/LTE 通信モジュール内蔵により、独立の 4G ネットウークは他デバイスに接続せず、より簡単で安全でインターネット にアクセスができます。

ウェブサイトを閲覧したり、 Google Play ストアからアプリをダウンロー ドしたり、オンラインゲームを遊んだりできるようになります。車の中でイ ンターネットを使えば、可能性は無限です。

#### 10インチのDX120L/TX121Lの場合:

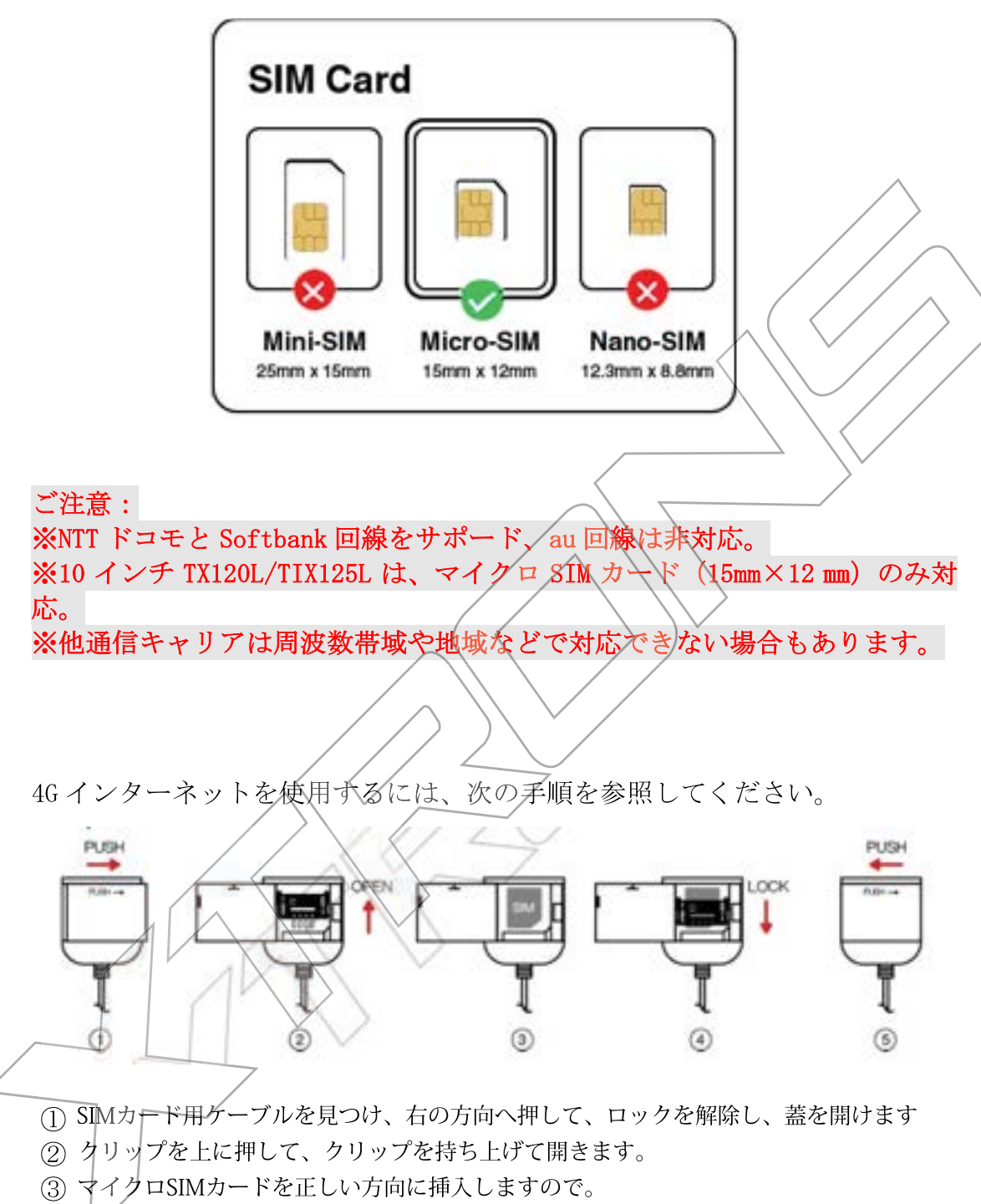

- (4) クリップを閉じてから、クリップを上下へ押して、ロックします。
- (5) 蓋を閉じ、左の方向へ押してロックします。

#### 4G 接続時のご注意:

1. 本機稼働中は SIM カードをできるだけ抜き差ししないでください。4G 信号 の受信に時間がかかったり、カードを壊したりする可能性があります。

2. SIMカードを挿入する際は、カードの向きにご注意ください。方向を間違 えると、信号が出なくなったり、カードを壊したりする可能性があります。

3、SIMカードを挿入後、鉄のクリップを必ず上記の操作図のように、下へロ ックしてください。クリップがロックしないまま、SIMカードが接続不良に なったり、信号が出なくなったりする可能性があります。

3.4G信号がよく受信できるように、付属の4Gアンテナをしっかり接続して ください。

USB テザリング

<mark>\*USBテザリングが対応できるように、下記のことをご確認お願いします。</mark>

ホーム画面の「設定」→【車の設定】→【出荷時の設定】→パスワード: 0000を入力→画面の【アプリの設定】項目の【Enable USBMUXD】〈をオンにし てください。

iPhone の接続方法:

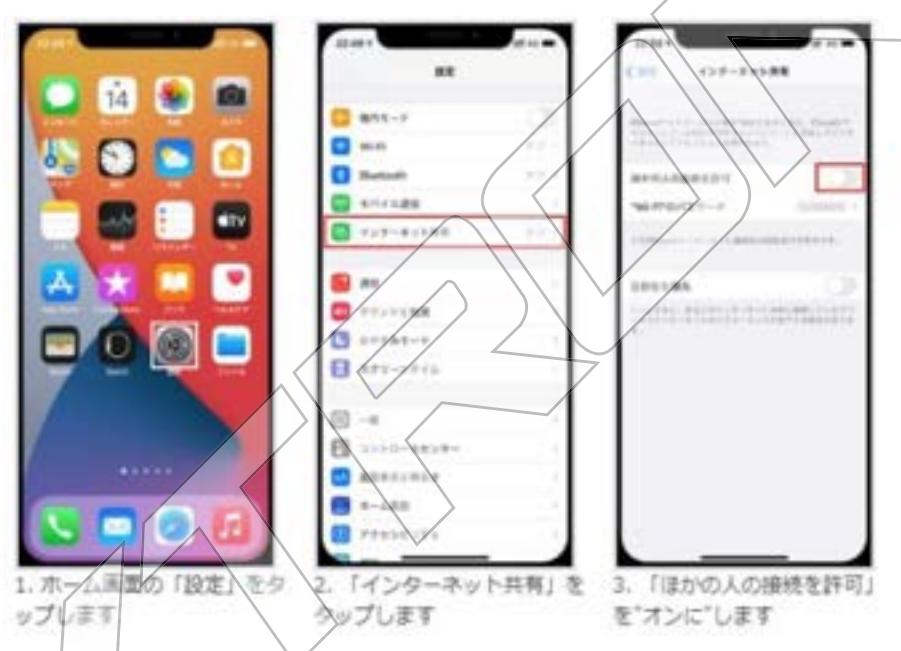

1. iPhone の純正の USB ケーブルをナビ側の USB スロットに挿入します。画 面に【信頼】や【許可】という表示が出て、OKにしてください。

2. iPhone 側のモバイルデータ通信を使う。また、「インターネット共有」機 能を ON にする。

3. 本機ホーム画面の上側【→】マークが出ると、USB テザリングが成功にな り、ネットに繋がることができます。

### Android スマホの場合:

Androidの場合はいろんなメーカーから提供されています。それぞれ機種ご とに設定画面などが違う場合がありますが、大体同じ様な流れで設定出来る はずですので、下記参考にしながら設定してみて下さい。

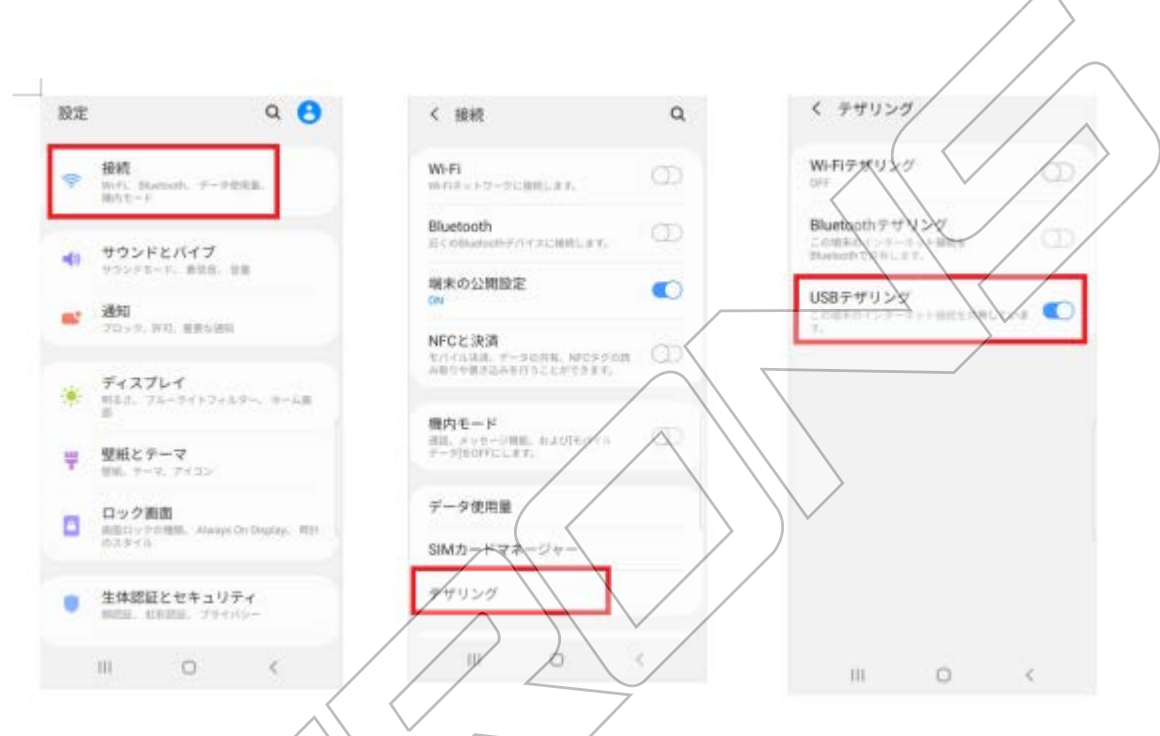

- 1. Android スマボのXSB ケーダルをナビの USB スロットに挿入します。
- 2. Androidスマホバイルデータ通信を使い、設定アプリを開き、 メニューから「接続」を選択します。
- 
- 4. 本機ホーム画面の上側【■■】マークが出ると、USB テザリングが成功に なり、ネットに繋がることができます。

 $\land$ 

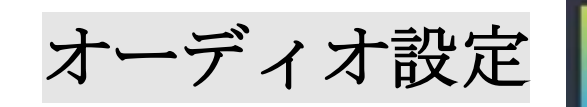

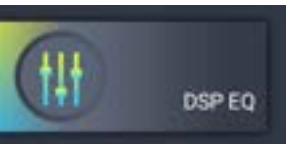

音声の効果の調整ができます。

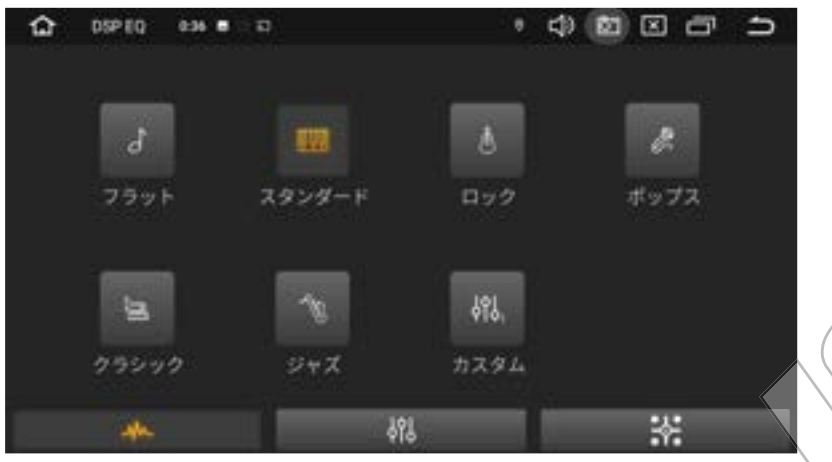

ポップ、ロック、クラシックなど様々の音声効果を選ぶことができます。

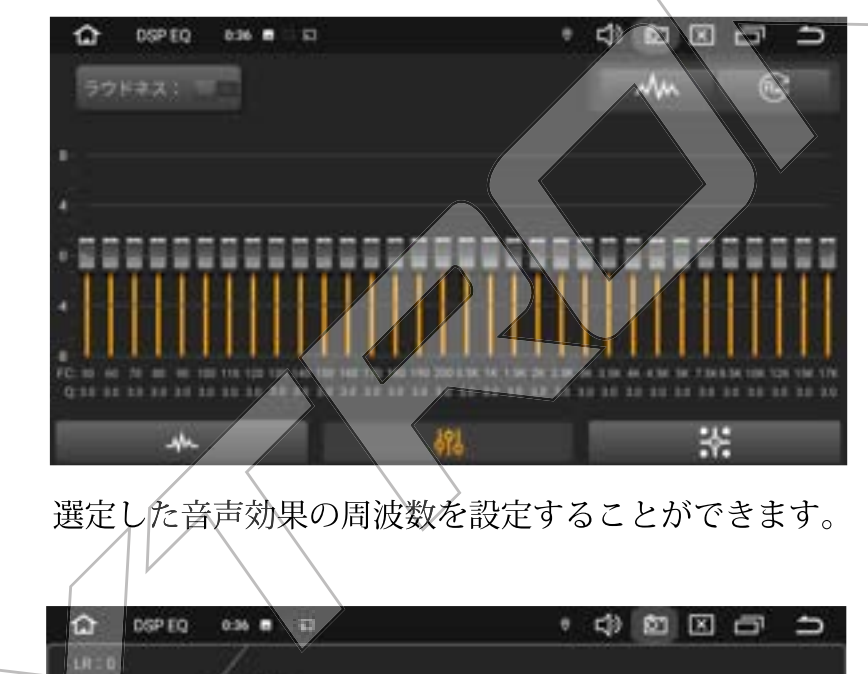

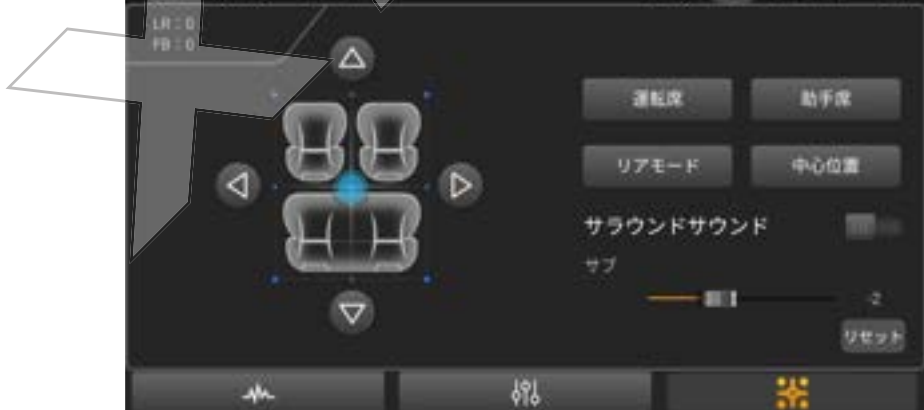

車の前後左右スピーカーのバランスが設定できます。

## ナビケーション

1.4G/Wifi を利用してGoogle map などのネット地図アプリがインストールでき ます。

2.TX121Lの場合、弊社別売りのゼンリンオフライン地図カードも対応可能です。 購入希望の場合、メールにてご連絡お願いします。

ゼンリン地図カードは、すでに同梱購入した場合、地図カードの使い方は、下 記のとおりです。

- 1 地図カードをマイクロ SD スロットに挿入します。
- ② 専用【カーナビ】アプリのインストールが必要となります。
- 3 アプリのインストール手順: 地図カードが SD スロットに挿入後→ホーム画面の【ファイルマネージャ ーアプリ】→【画面の左側に出た SD1アイコン】→画面の右下側の【ナ ビのAPKアイコン】を順に押してください。【効ー六ビ】インストールの 提示が出て、インストールすればよろどい。《下記添付写真をご参照)
- 4 カーナビアプリがインストール後、アプリ開けて、オフライン地図 が利用できます。

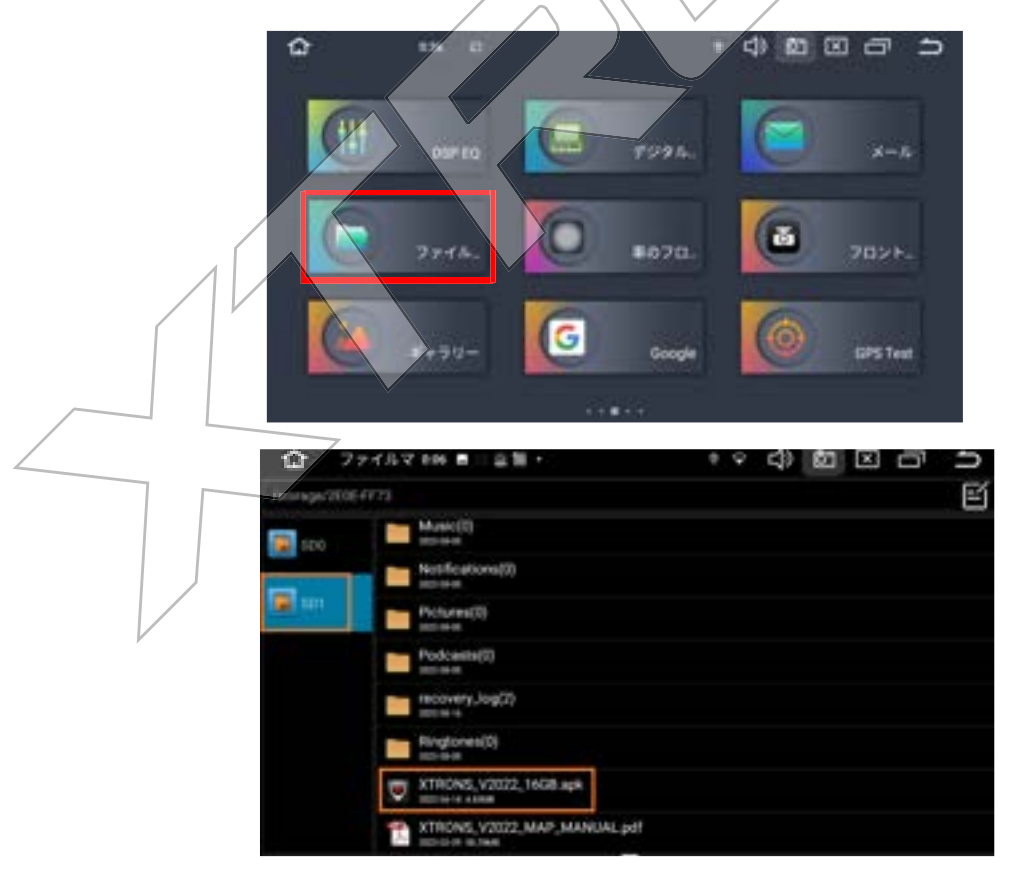

## OBD2(オプション品)

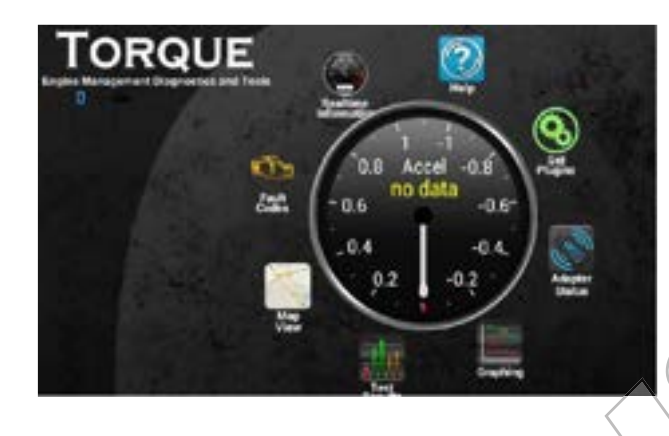

本機は、自動車の自己診断機能 (OBD2) をサポートしています。OBD 診 断アプリ「トルク (Torque)」で車のリアルタイムデータや故障コード を読み取ることができます。OBD2 アダプターを対応ポートにさして、 電圧、油温、水温、エンジン負荷などのデータをアプリ「トルク (Torque)」に表示できます。

\* 0BD2 アダプターは別売りです。

# DVR(オプション品)

DVR (別売り) の設置により、走行中のあらゆるイベントをキャッチで き、衝突記録なども保存できます。

\* DVR は別売りです。

## TPMS(オプション品)

タイヤ空気圧監視システム (TPMS) を正しく取り付けた後、センサー はタイヤの空気圧と温度を自動的に監視し、リアルタイムの統計情報 を受信器に送信して、車両のリアルタイムデータを本機のディスプレ イに表示できます。継続的にタイヤの空気圧と温度を測定すること で、運転中の安全性を高めることができます。

\* TPMS は別売りです。

# 設定 (settings)

まず、ホーム画面の言語を日本語に設定してください。

設定方法:<mark>settings-system-languages&input-languages-Add Languageを日</mark> 本語に選定、日本語を1番目の順に設定後、言語が日本語になります。

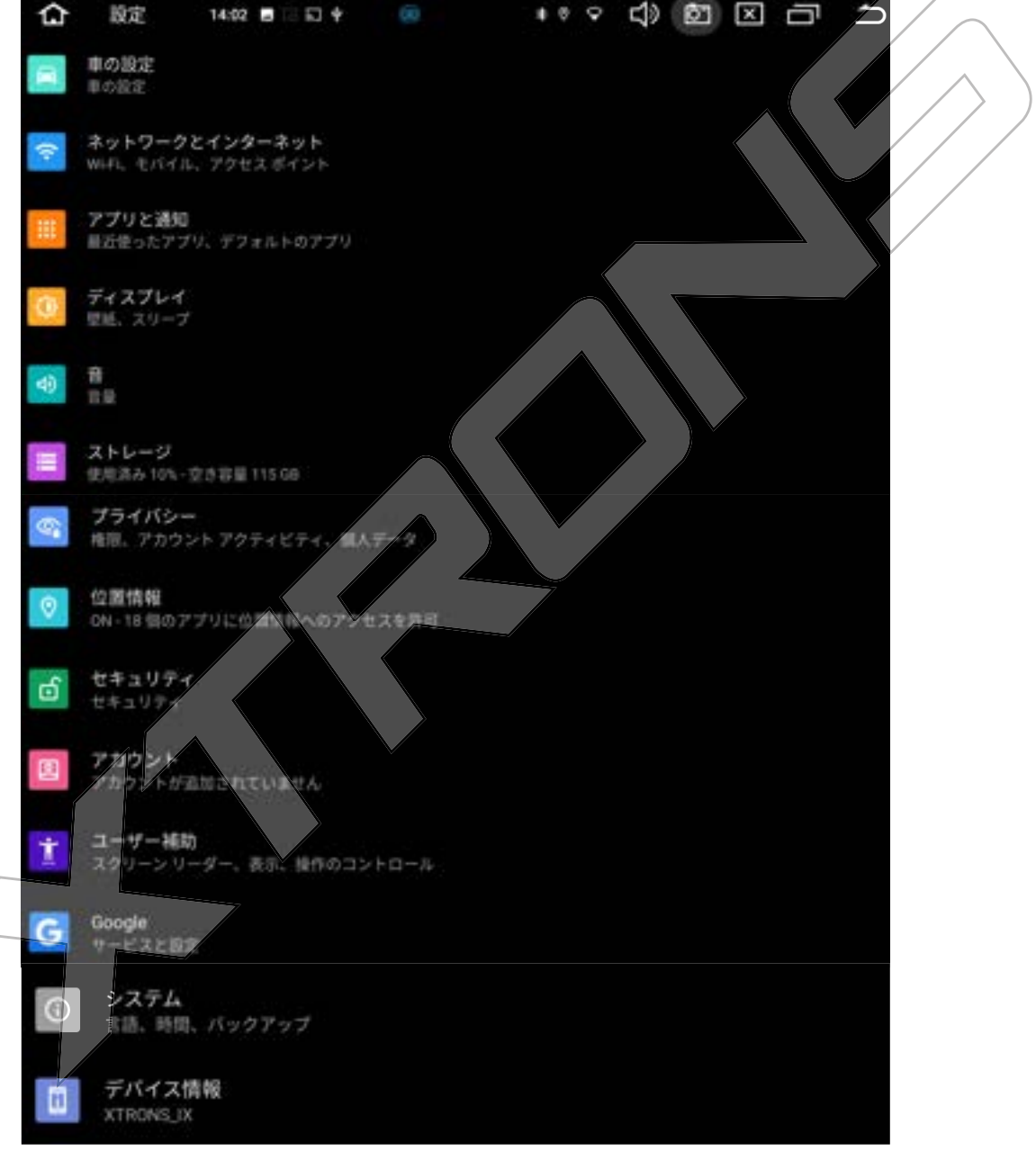

## 1車の設定

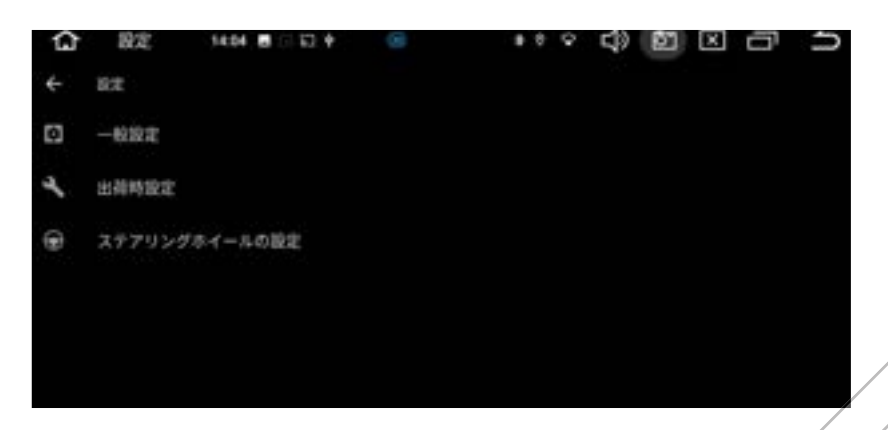

## 1.1 一般の設定

#### 1.1.1 ブレーキの ON/OFF の設定ができます。

車の走行中に、映像を再生するには、【ブレーキ】をオフに選定、 〈✓を入 れないでください)設定完了後、走行中に映像の再生が対応可能です。

### 1.1.2 タッチトーン (タッチ時の操作音) ON/OFF の設定ができます。

#### 1.1.3 音量制限をオンにします

(√を入れる):本機音量は、デフォルト音量以上の音量に調整後、商品再 起動時、機体のデフォルト音量に戻ります。

(√をいれない)く:本機起動時のデフォルト音量以上の音量に調整しても、 商品再起動時、音声の大きさは、調整後の音量のまま、起動します。

<del>1.1.</del>4 バック時の鏡像

<del>ノー</del>マル:カメラの映像を正常に映ります

ミラー:カメラの映像を鏡のように反転させます。

1.1.5 バック時のミュート

バック時、音楽などメディア音声の強弱が調整できます。バック時、メディ ア音声の大きさが正常に出すには、【No Decav】を選定してください。

#### 1.1.6 GPS サウンドモード

混合比 (Mix) : ナビ案内音声が鳴る時、音楽の音声も聞こえます。 スイッチ:ナビ案内音声が鳴る時、音楽の音声も聞こえません。

1.1.7 ナビアプリを選択

1.1.8 自動的にナビゲーションを開く––ON/OFF ができます。

#### 1.1.9 ナビゲーション音声比率

ナビ案内音声が大きくまた、小さく聞こえる時、ナビ音声のレベルが調整で きます。

#### 1.1.10 夜間輝度制御

閉鎖、ヘッドライト(は大灯)、時間によっての選択肢があります。 普通に【ヘッドライト(は大灯〉】に設定しています。 これを選定後、ナビの後ろ側のイルミネーション配線を車側のヘッドライト のプラス極に繋ぎ、ヘッドライトをつけると、画面が減光されます。

#### 1.1.11夜間輝度のレベル(1%~100%)調整

1.1.12 パネルカラー設定

モニターのキーのイルミネーション色をお好みに合わせて変更することがで きます。

キーを点灯させる手順:ボタン色を選定後、ナビの後ろ側のイルミネーショ ン配線を車側のヘッドライトのプラス極に繋ぎ、ヘッドライトをつけると、 キーが点灯します。

#### 1.1.13 USB-TVOut settings

#### 1.1.14 メディア設定-ON/OFF できます

(sd カード/usb メモリーが挿入後、自動的に音楽を再生するには、√を入れ てください。)

#### 1.1.15 スクリーンショットボタンを表示–ON/OFF できます

#### 1.2 出荷時設定

パスワードを0000入力してください。 出荷モードの各項目は、できるだけ変更しないでください。変更後、ある機 能が利用できなくなる恐れがあります。ご注意ください。基本設定: 無線エリア:【無線エリア】を「日本」に選定し、ホーム画面を押して、再 起動の提示が出て、リブートをタッチしてください。再起動後、日本のラジ オの周波数が設定完了です。

### 1.3 ステアリングホイールの設定

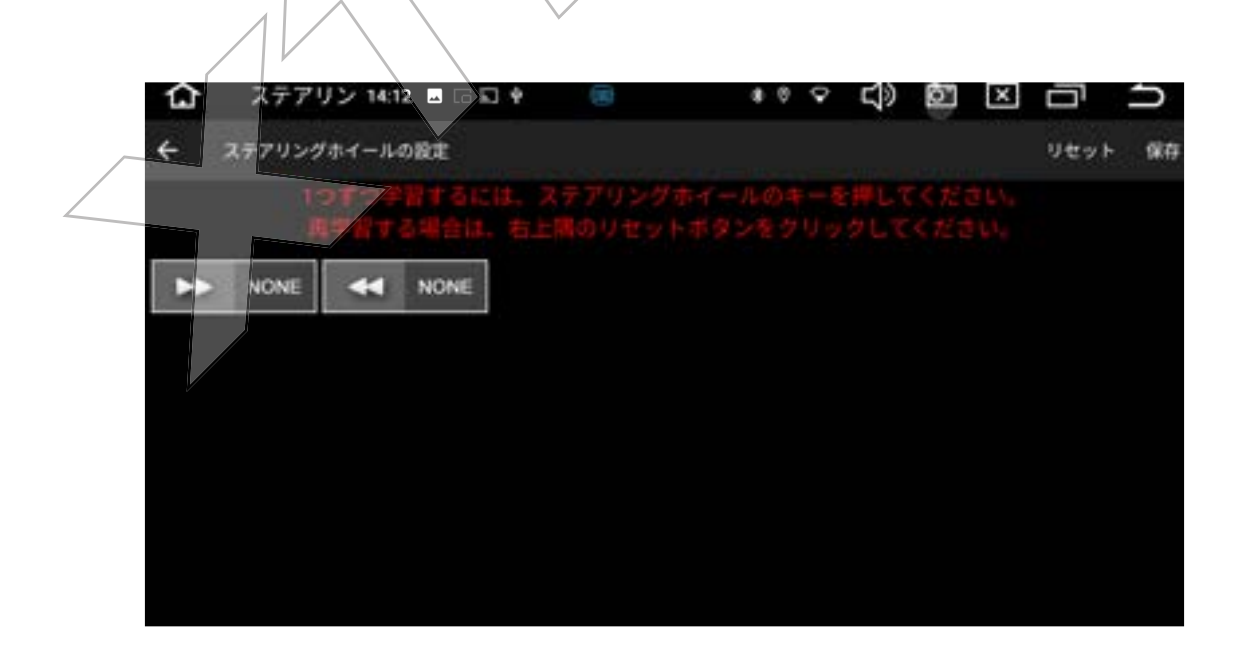

ハンドル上のボタンはステアリングモードでのアイコンをペアリングして、 ハンドルでコントロールできます。

まず、ステアリングの配線をご確認ください。

①車両側から2本のステアリングスイッチ配線の場合、

1本のアース配線を商品のステアリングコントロールアースコードに繋いで 下さい。

もう1本のステアリング配線を商品の KEY1 に繋いで下さい。

②また、車両側から3本のステアリングスイッチ配線の場合、

1本のアース配線をステアリングコントロールアースコードは繋いで下さ  $V$ <sup> $\alpha$ </sup>

他の2本のステアリング配線を商品の KEY1、KEY2 に繋いで下さい。

配線のことを確認した後、ホーム画面の設定アイコンを押して、「車の設 定」を押して、

【ステアリングホイールの設定】を押してから、設置モードに入り、 右上側の【リセット】ボタンを押して、下記のようにボタンを設定してご確 認ください。

①車のステアパングのボタン(例えば音量+)を押してから、ナビ画面左側の音 量+ボタンをタッチして、下側の【OK/確認】をタッチしてください。 そうすれば、音量+ボタンの設定が完了です。

②他のボタンは①のように設置すればよろしいです。

③すべてのボタンは設定完了後、画面の【保存】ボタンをタッチしてくださ  $\mathcal{U}_{\alpha}$ 

④設定完了後、ステアリングコントロール機能が対応するようになります。

また、車種によって、ステアリングコントロール機能が対応できない場合も あります。ご了承下さい。

## 2、ネットワークとインターネット

#### $2.1$  Wi-Fi

Wi-Fi をオンまたはオフにします。

ネットワークの選択:

接続したい端末 (アクセスポイント) をタップします。セキュリティーが設 定されている場合、パスワードを入力して接続を行います。

2.2 機内モード

#### 2.3 アクセスポイントとテザリング

2.4 データセーバー

**2.5 VPN** 

## 3、アプリと通知

最近開いたアプリが確認できます。 また、インストールされたアプリを管理します。

4、ディスプレ

4.1明るさのレベル

スライダーを左右にドラッグして、画面の明るさを調整します。

## 4.2 colors & contrast

コントラストの調整が可能。

#### 4.3壁紙

写真や画像を、ホーム画面の壁紙に設定できます。

## 4.4画面がOFFになったとき

操作が行われない状態で、何秒/何分後画面が消灯されます。

### 4.5画面の自動回転

オンにすると、画面が縦表示対応可能。 オフにすると、画面が縦表示にならないです。

## 4.6スクリーンセーバー

## 5、音

メディア/デフォルト/デフォルトのアームの音量が調整できます。

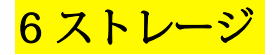

内部ストレージの使用状況と空き容量が表示されます。 「空き容量を増やす」をタップして、不要なアイテムが削除できます。

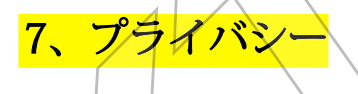

8、位置情報

位置情報へのアクセスをアプリに許可することが設定できます。

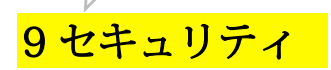

ーデバイス管理アプリ

ー暗号化と認証情報

一信頼エージェン

## 10、アカウント

Google アカウントなどが追加できます。

## 11、ユーザー補助

―テキスト読み上げの設定 ―操作のコントロール 一音声と画面上のテキスト

## 12、Google

Google アカウントのログインなどができます。

## 13、 システム

## 13.1 言語と入力

#### 13.1.1 言語

本機の表示言語を設定します。

日本語、英語〈中国語などを追加して、設定できます。

設定方法: Settings-system-languages&input-languages-Add Language を日

本語に選定、日本語を、番目の順に設定後、言語が日本語になります。

### 13.1.2 仮想キーボード

デフォルトキーボードは Android キーボードです。インストールされてい るキーボードを管理できます。

#### 13.1.3 物理キーボード

外付けキーボードを設置します。

## 13.2 日付と時刻

13.2.1 ネットワークの時刻を使用する (オン/オフが選択できます) ○日付

○時刻

ご注意:上記の【OFF】にして、下記【日付設定】/【時刻設定】が手動調 整できす。ON にすると、手動調整できません。

#### 13.2.2 ネットワークから提供されたタイムゾーンを使用する-ON/OFF Ø 設定ができます。

「タイムゾーン」の地域を【日本】に選定とてから、タイムゾーンが

「GMT+9:00日本標準時」に変更されます。

ご注意:上記の【OFF】にして、タイムゾーンが手動調整できます。ONに

すると、手動調整できません。

13.2.3 言語/地域のデフォルト使用する 13.3 バックアップ

13.4 リセットオプション

WIFI/モバイル、Bluetooth をリセット アプリ設定をリセット WIFI/モバイル、Bluetooth をりセット アプリ設定をリセット

13.5 システムアップデート

## 14 デバイス情報

商品の android モデル/android バージョン/ビルド番号情報などが記載され ています。

## 故障かな?と思ったら

修理を依頼する前に、下記のご確認をお願いします。

#### 電源が入らない

- 1 エンジんがかかっていない。エンジンを ON にしてください
- ② 接続ケーブルが正しく接続されていない。ケーブルの接続をご確認 ください。
- 3 ヒューズが切れている。切れたヒューズを同じ容量のヒューズと交 換します。
- 4 ご自分で操作できれば、全ての配線を取り外した後、まず、商品の3 本の電源配線だけを仮設置してテスト下さい。 他の配線は絶縁ままにします。

赤コード:ACC (ケクセザリ) に繋ぎく

黄色コードンベッテリー電源のプラス極に繋ぎ、

黒コード: アースに繋ぎます;

電源配線3本接続後、機体が正常に起動させるかどうかをご確認くだ さい。

音が出ない

① 音暈が小さくなっている。音量を調整してください。

②4組のスピーカーの配線が正しく接続されていない。配線の接続を ご確認ください。

## SD/USB/TV/ネット動画の画面が音声が出て、映像がなし、画面 に: 「 WARNING PLEASE STOP WATCH VIDEO PLAYER」表示

### が出る

走行中に映像が映るには、下記のように設定してください。

手順:手順:設定→【車の設定】→【一般の設定】→【ブレーキ】を

【オフ】に選定(を入れないでください)設定完了後、走行中に映像の 再生が対応可能です。

### ラジオ受信感度が悪い

① アンテナケーブルの接続不良があります。 アンテナケーブルの接続 をご確認ください。

② 周りに障害物があって、受信感度が良くない。受信状態安定の場所 でもう一度ご確認ください。

3 放送局の電波が弱い。 受信ズ - 又々・ (増幅器) を設置することが 必要となるかもしれません。

4) アンテナが破損しました。 破損したアンテナを交換してください。

### GPS 測位ができない

① 3 つ以上の GPS 衛星からの信号を受信できない場合、GPS 測位がで きません。

② 走行状況によっては、GPS 衛星からの信号が車両に届かない場合が あります。この場合、GPS 測位ができません。

3 GPS アンテナの近くで携帯電話を使用すると、一時的に GPS 受信が できなくなることがあります。

4) アンテナケーブルの接続不良があります。アンテナケーブルの接続 をご確認ください。
連絡先

弊社商品は、出荷日から普通に1年の保証付き、商品のご利用に何か ご不明な点がございましたら、下記弊社メールアドレスにご連絡後、 対応いたします。

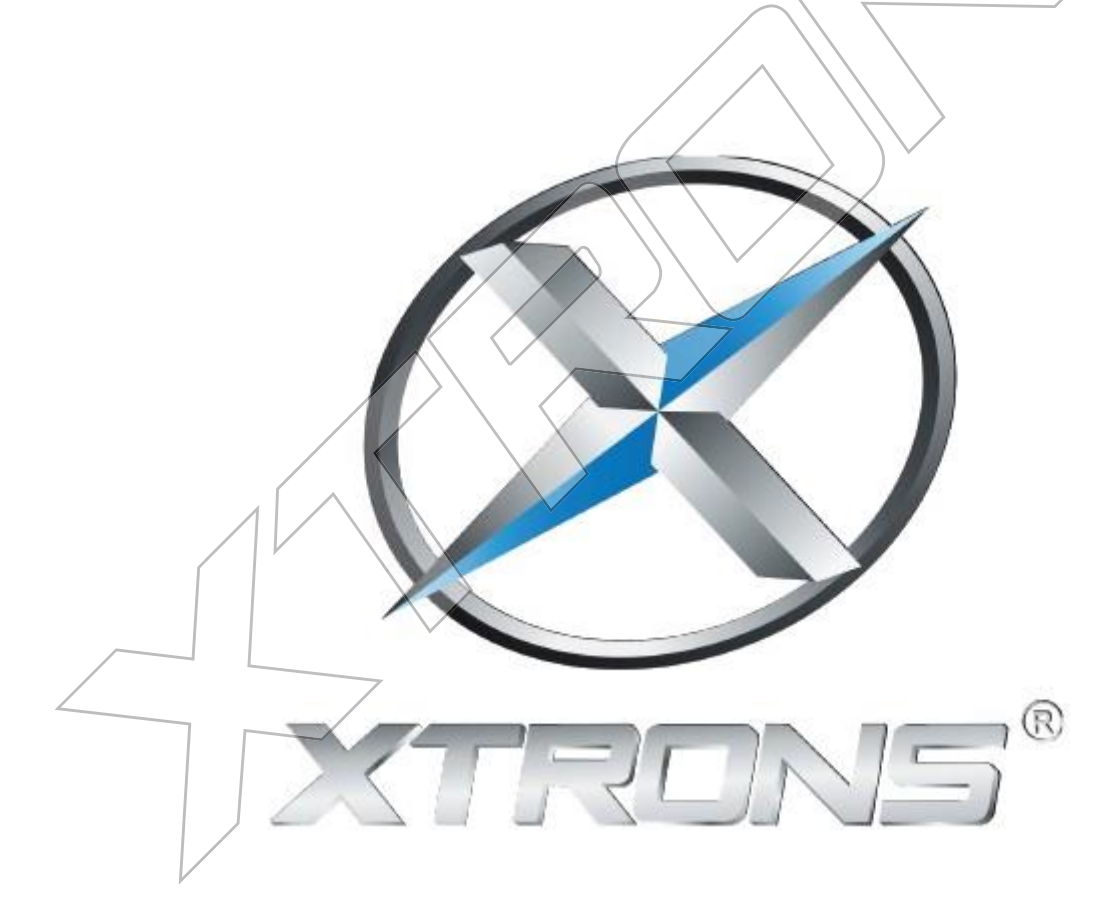

www.xtrons.co.jp